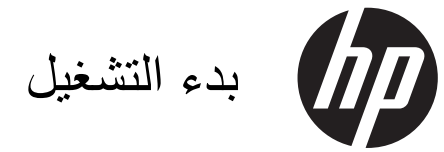

جهاز الكمبيوتر المحمول من HP

© Copyright 2012 Hewlett-Packard Development Company, L.P.

تعد Bluetooth علامة تجاریة مملوآة لمالكيها ویتم استخدامها من قبل شرآة Packard-Hewlett بموجب ترخيص. یعد Intel علامة تجاریة لشرآة Intel Corporation في الولایات المتحدة وبلدان أخرى. یعد Microsoft و Windows علامتين تجاریتين مسجلتين في الولایات المتحدة الأمریكية لشرآة Microsoft Corporation. یعد شعار SD علامة تجاریة لمالكيه.

إن المعلومات الواردة في هذا الدليل عرضة للتغيير دون إشعار مسبق. إن الضمانات الخاصة بمنتجات HP وخدماتها هي فقط تلك المعلن عنها بشكل واضح ضمن بنود الضمان الذي یصاحب مثل هذه المنتجات والخدمات. ویجب عدم اعتبار أي مما ورد هنا على أنه بمثابة ضمان إضافي. تخلي شرآة HP مسئوليتها عن أي أخطاء فنية أو تحریریة أو أي أخطاء ناتجة عن سهو وردت في هذا المستند.

الإصدار الأول: یوليو 2012

رقم الجزء الخاص بالمستند: 677251-171

#### **إشعار المنتج**

یوضح هذا الدليل الميزات الشائعة الموجودة في معظم الطرازات. وقد لا تتوفر بعض الميزات في الكمبيوتر الخاص بك.

للحصول على المعلومات الأحدث الواردة في هذا الدليل, اتصل بالدعم. للدعم في الولايات المتحدة, انتقل إلى //.http [www.hp.com/go/contactHP](http://www.hp.com/go/contactHP) للدعم في جميع أنحاء [http://welcome.hp.com/country/](http://welcome.hp.com/country/us/en/wwcontact_us.html) إلى انتقل ,العالم us/en/wwcontact\_us.html

#### **شروط البرامج**

عند تثبيت أحد منتجات البرامج المثبتة مسبقًا على جهاز الكمبيوتر هذا أو نسخها أو تنزیلها، فإنك توافق على بذلك الالتزام بشروط اتفاقية ترخيص المستخدم (EULA (هذه من HP. إذا لم توافق على شروط الترخيص هذه، فسوف یكون الحل الوحيد هو إرجاع المنتج الذي لم یتم استخدامه بالكامل (أجهزة وبرامج) خلال ١٤ یومًا لاسترداد المبلغ المدفوع، وذلك وفقًا لسياسة استرداد المبلغ المدفوع الخاصة بالمكان الذي قمت بالشراء منه.

وللحصول على المزید من المعلومات أو لطلب استرداد المبلغ المدفوع مقابل شراء جهاز الكمبيوتر بشكل كامل، یرجى الاتصال بمركز البيع المحلي الخاص بك (البائع).

### **إشعار التحذير بشأن الأمان**

**تحذير!** للتقليل من الإصابات الناجمة عن الحرارة أو الحرارة المفرطة للكمبيوتر، لا تضع الكمبيوتر مباشرةً على ساقيك حتى لا تسد فتحات التهویة الموجودة به. واستخدم الكمبيوتر على سطح صلب ومستو فقط. ولا تسمح لسطح صلب آخر آطابعة اختياریة مجاورة، أو سطح لين مثل الوسائد أو السجاجيد أو الملابس بإعاقة تدفق الهواء. وكذلك لا تسمح لمحول التيار المتناوب أثناء التشغيل بملامسة الجلد أو سطح لين مثل الوسائد أو السجاجيد أو الملابس. ویلتزم جهاز الكمبيوتر ومحول التيار المتناوب بحدود درجة حرارة السطح الذي یحتك به المستخدم المنصوص عليها في المقایيس العالمية الخاصة بسلامة استخدام تجهيزات تقنية المعلومات (60950 IEC(.

# جدول المحتويات

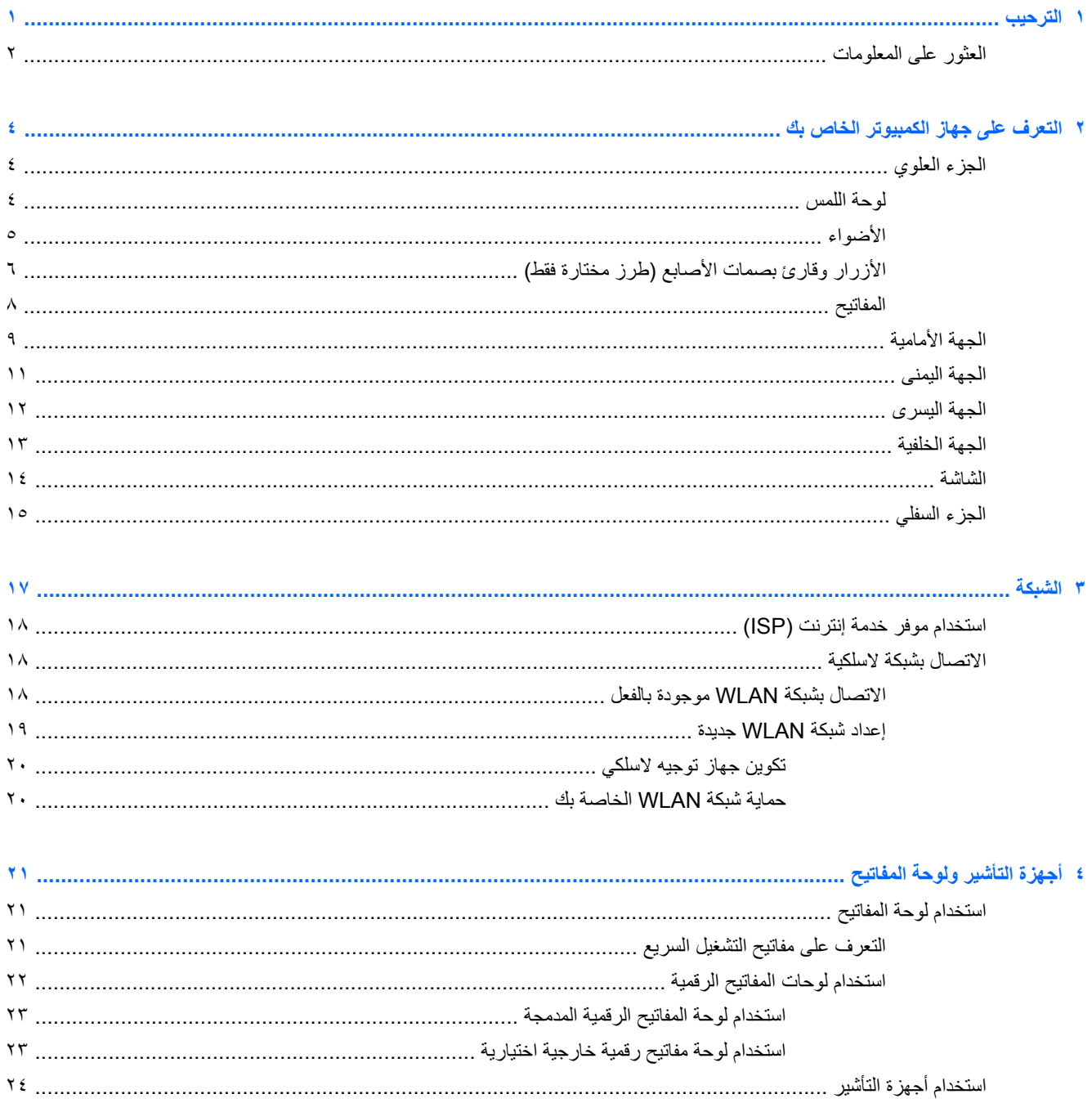

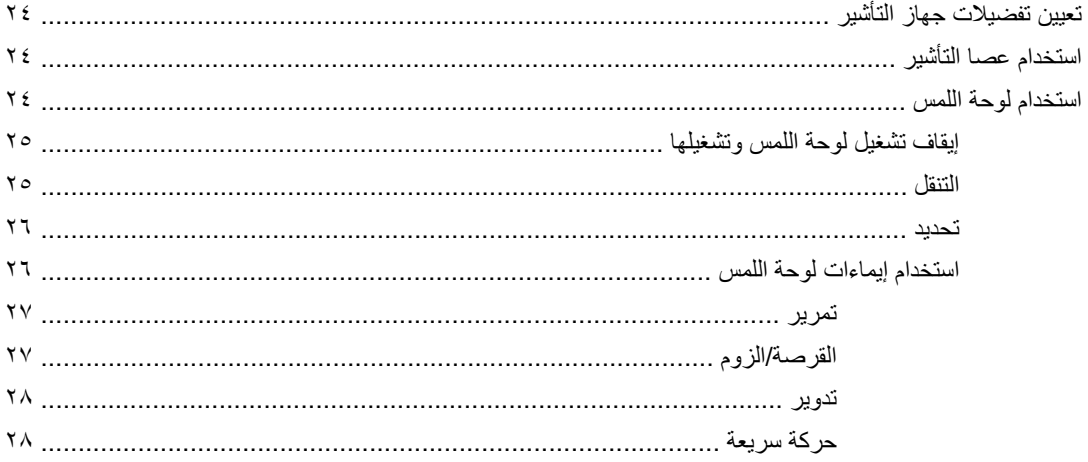

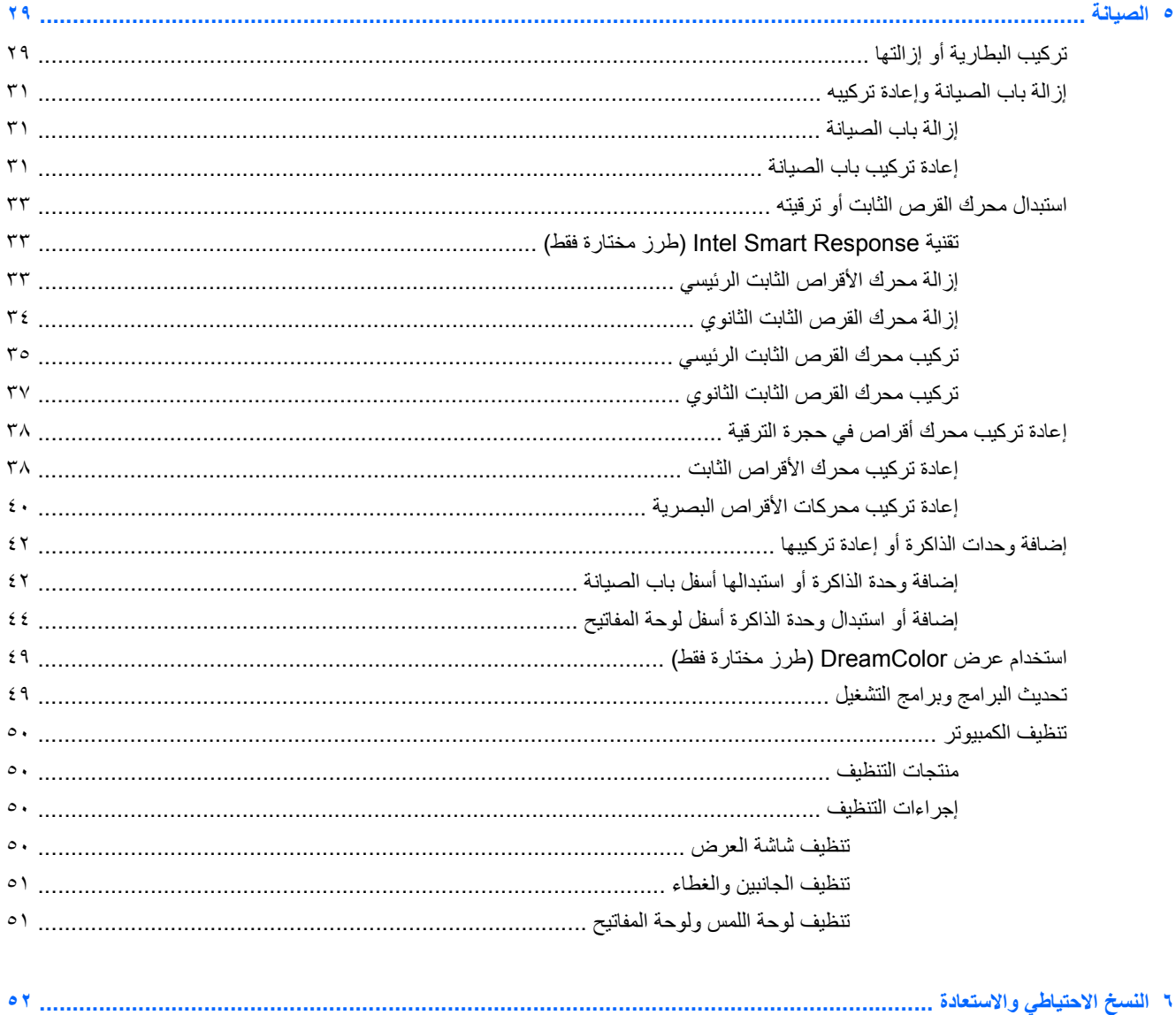

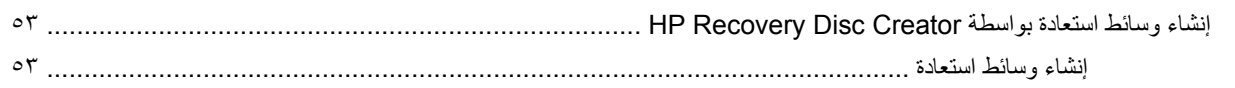

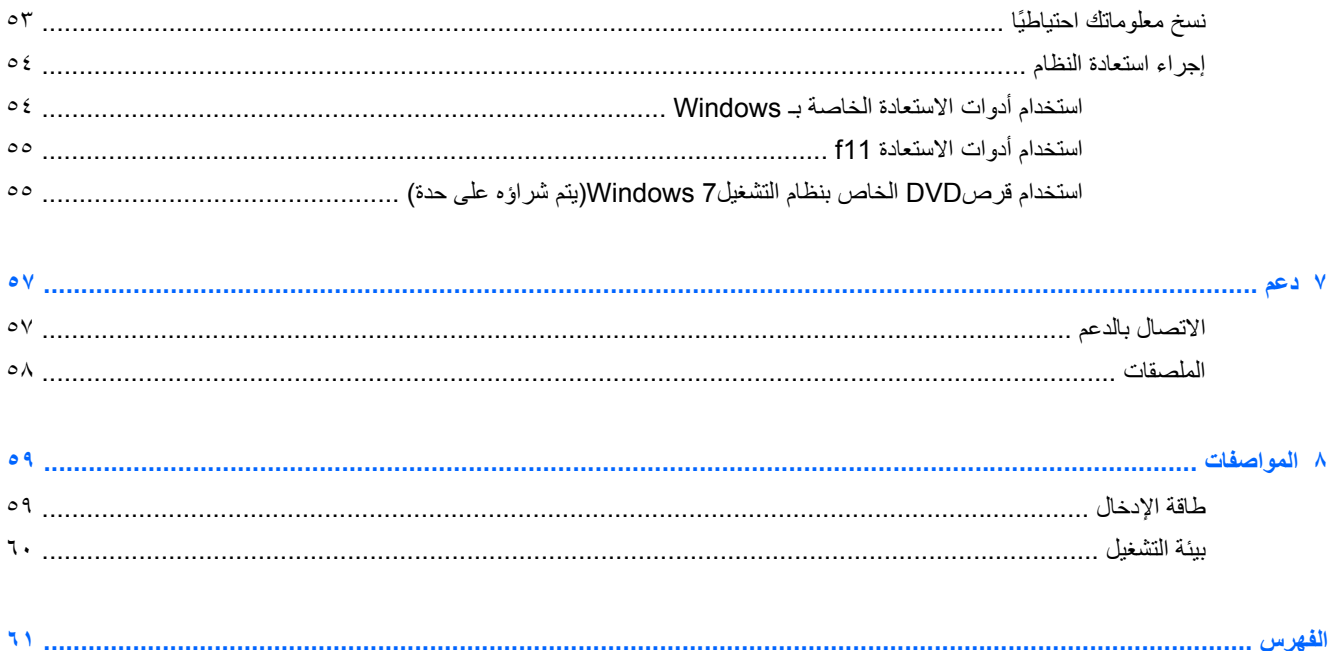

 $\lambda$ 

## **١ الترحيب**

ینبغي اتباع الخطوات التالية، بعد إعداد جهاز الكمبيوتر وتسجيله:

- <span id="page-8-0"></span>● **الاتصال بالإنترنت**—أعد شبكاتك السلكية أو اللاسلكية ليمكنك الاتصال بالإنترنت. للحصول على مزید من المعلومات، انظر [الشبكة](#page-24-0) في [صفحة](#page-24-0) .١٧
- **تحديث برنامج مكافحة الفيروسات**—احم جهاز الكمبيوتر ضد الأضرار التي تلحقها الفيروسات به. یتم تثبيت البرنامج مسبقًا على الكمبيوتر. انظر الدليل المرجعي للكمبيوتر المحمول من *HP*. للحصول على إرشادات حول آيفية الوصول إلى هذا الدليل، راجع [العثور](#page-9-0) على [المعلومات](#page-9-0) في صفحة .٢
	- **معرفة الكمبيوتر**—تعلم عن ميزات آمبيوترك. راجع التعرف على جهاز [الكمبيوتر](#page-11-0) الخاص بك في صفحة ٤ و أجهزة [التأشير](#page-28-0) ولوحة [المفاتيح](#page-28-0) في صفحة ٢١ للحصول على معلومات إضافية.
- **العثور على البرامج المثبتة**—صل إلى مجموعة برامج تم تثبيتها مسبقًا في الكمبيوتر. حدد **Start**) ابدأ) **> Programs All**) آافة البرامج). للحصول على تفاصيل حول استخدام البرامج المضمنة مع جهاز الكمبيوتر، راجع إرشادات الشركة المصنعة للبرامج والتي من المحتمل أن یكون قد تم توفيرها مع البرامج أو على موقع الویب الخاص بالشرآة المصنعة.

## **العثور على المعلومات**

یأتي جهاز الكمبيوتر مزودًا بموارد متعددة ليساعدك على القيام بالمهام المختلفة.

<span id="page-9-0"></span>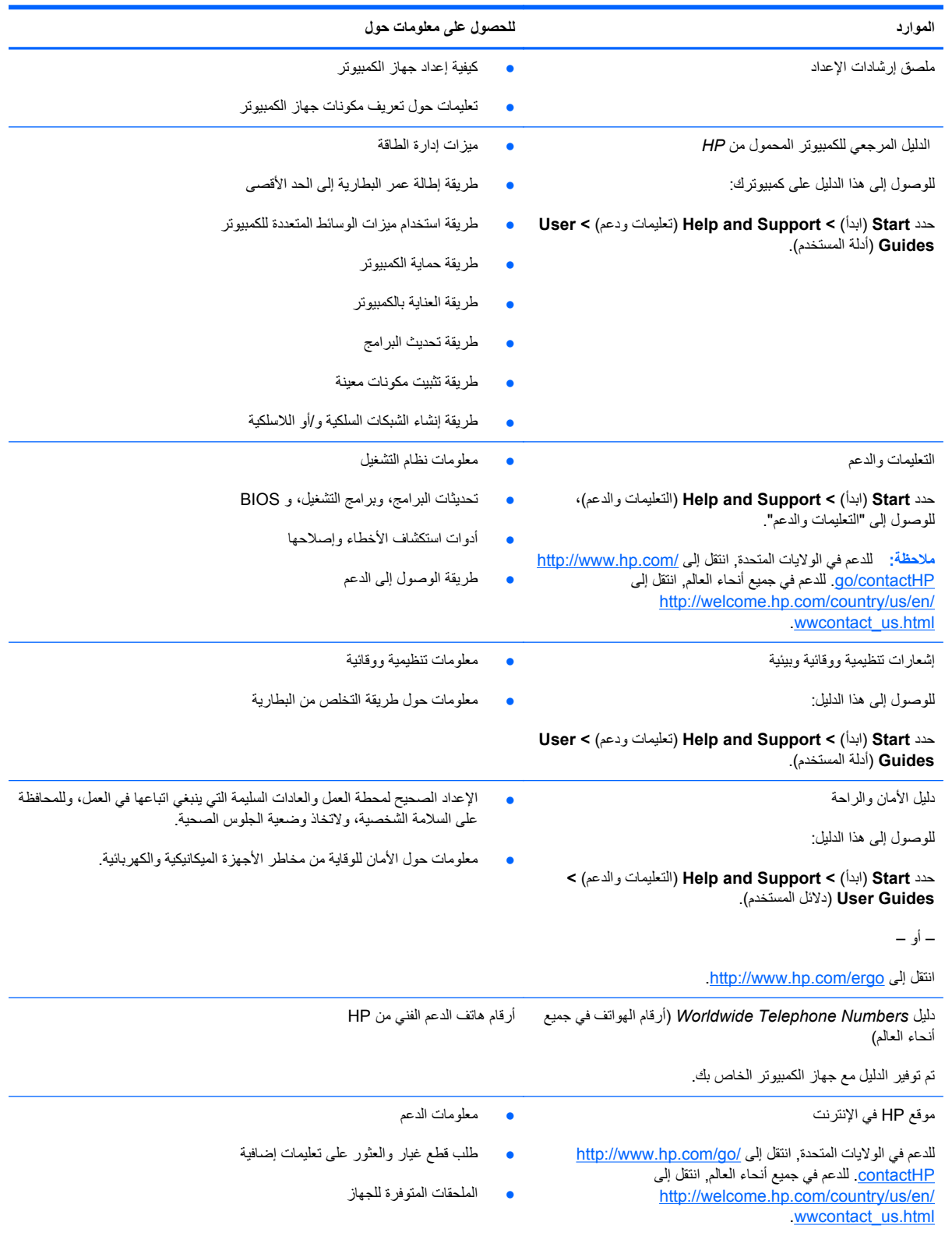

**الموارد للحصول على معلومات حول**

ضمان محدود\*

معلومات الضمان

للوصول إلى الضمان:

**User <** (ودعم تعليمات (**Help and Support <** (ابدأ (**Start** حدد **View Warranty Information <** (المستخدم أدلة (**Guides** (عرض معلومات الضمان).

– أو –

.<http://www.hp.com/go/orderdocuments> إلى انتقل

\*یمكنك العثور على الضمان الصریح المحدود من HP المنطبق على منتجك ضمن أدلة المستخدم في آمبيوترك و/أو في قرص مضغوط/قرص DVD یتوفر في العلبة. في بعض البلدان/المناطق, قد توفر HP ضمانًا محدودًا مطبوعًا من HP في الصندوق. بالنسبة لبعض البلدان/المناطق حيث لم یتوفر الضمان مطبوعًا, یمكنك طلب نسخة مطبوعة على <http://www.hp.com/go/orderdocuments> أو الكتابة إلى:

- Hewlett-Packard, MS POD, 11311 Chinden Blvd., Boise, ID 83714, USA :**الشمالية أمريكا**●
- Hewlett-Packard, POD, Via G. Di Vittorio, 9, 20063, Cernusco s/Naviglio (MI), Italy :**وأفريقيا الأوسط والشرق أوروبا**
	- Hewlett-Packard, POD, P.O. Box 200, Alexandra Post Office, Singapore 9115077 :**الهادئ والمحيط آسيا**●

عند طلبك نسخة مطبوعة من وثيقة الضمان, یرجى الإشارة إلى رقم المنتج وفترة الضمان (الموجودة على ملصق الخدمة) والاسم وعنوان البرید.

**هام:** لا ترجعْ منتج HP إلى العناوین الواردة أعلاه. للدعم في الولایات المتحدة, انتقل إلى [contactHP/go/com.hp.www://http](http://www.hp.com/go/contactHP). للدعم في جميع أنحاء العالم, انتقل [.http://welcome.hp.com/country/us/en/wwcontact\\_us.html](http://welcome.hp.com/country/us/en/wwcontact_us.html) إلى

# <span id="page-11-0"></span>**٢ التعرف على جهاز الكمبيوتر الخاص بك**

**الجزء العلوي**

**لوحة اللمس**

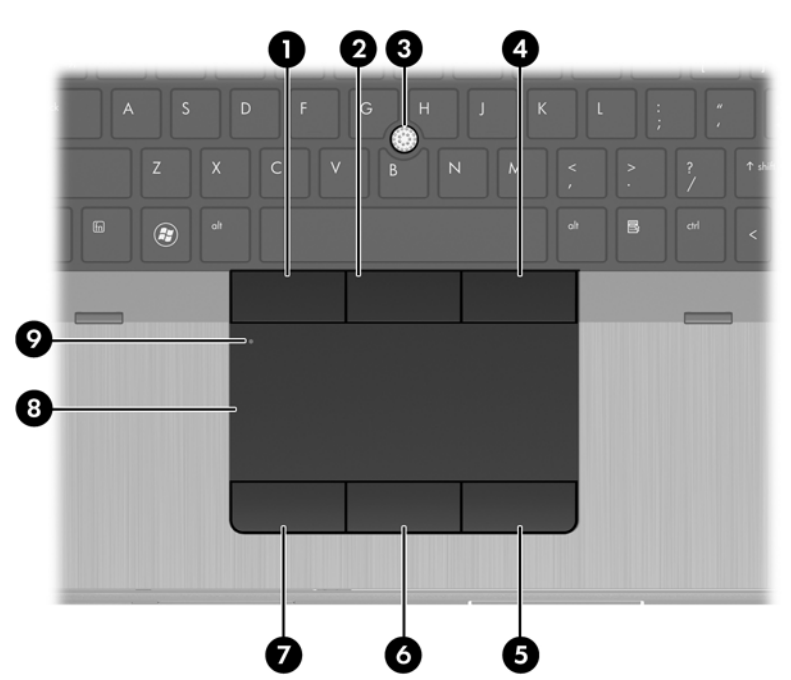

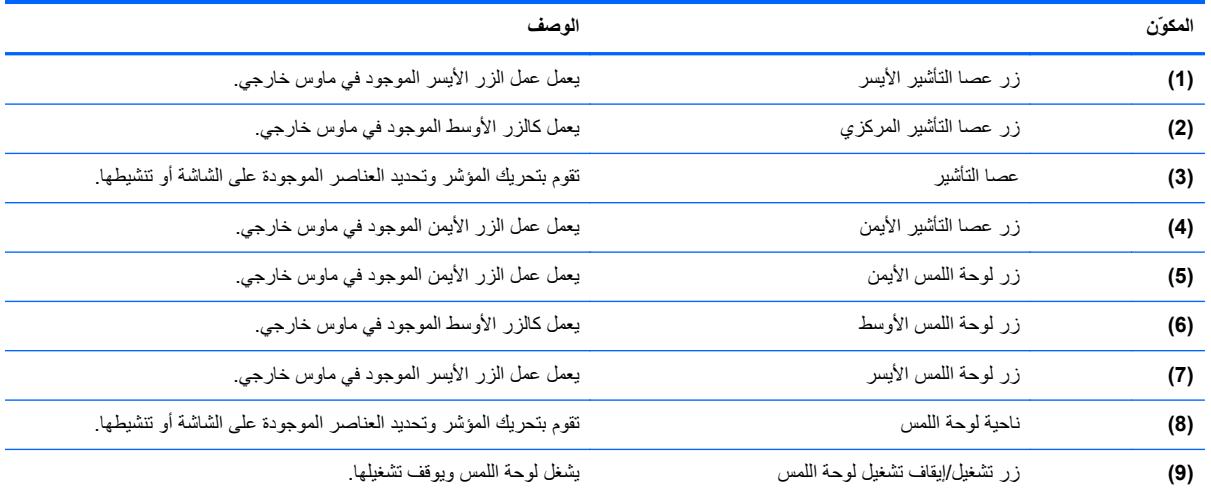

### **الأضواء**

<span id="page-12-0"></span>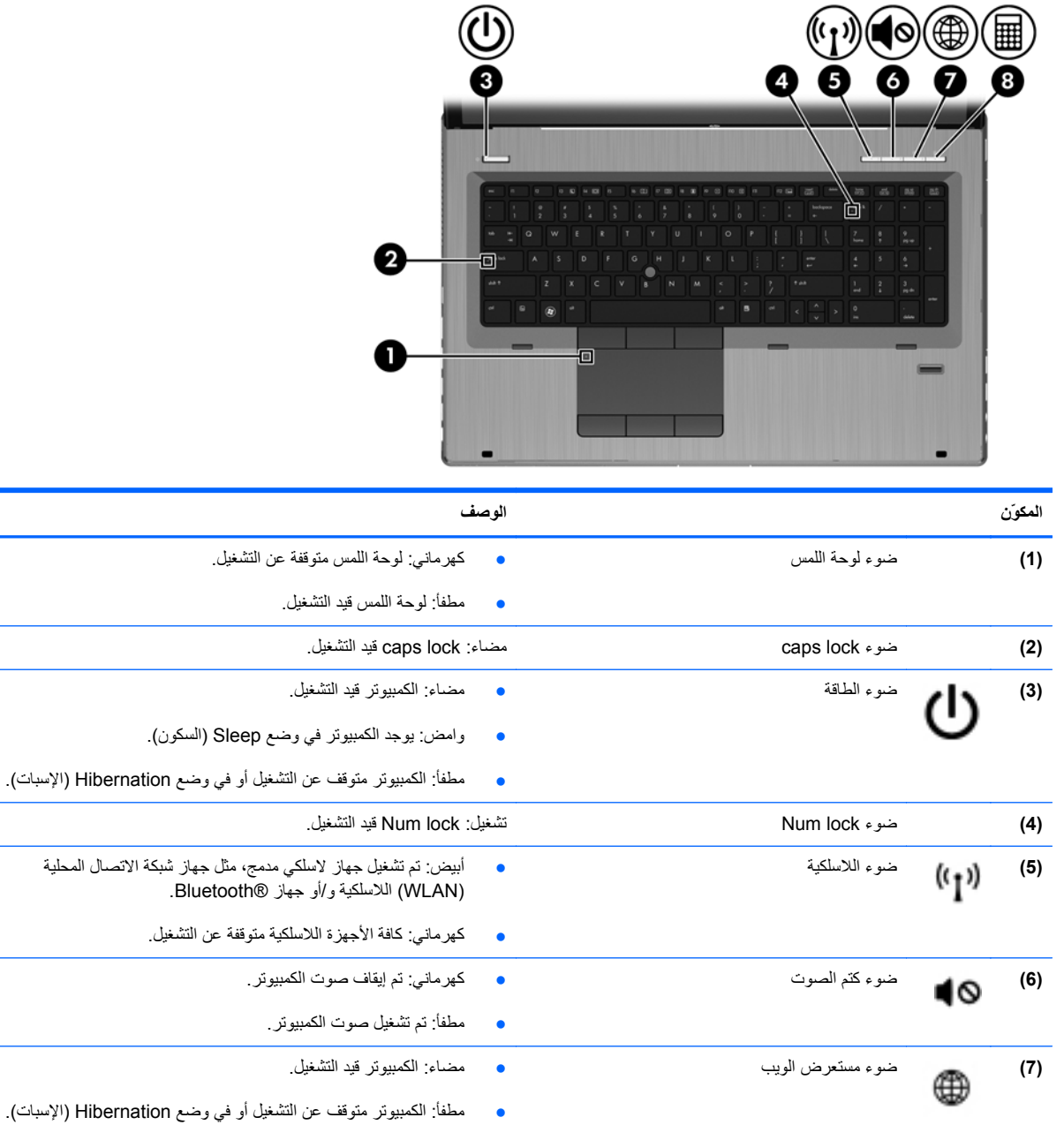

**(8)** ضوء الآلة الحاسبة ● مضاء: وظيفة الآلة الحاسبة قيد التشغيل. ● وامض: تم تشغيل الآلة الحاسبة.

### **الأزرار وقارئ بصمات الأصابع (طرز مختارة فقط)**

<span id="page-13-0"></span>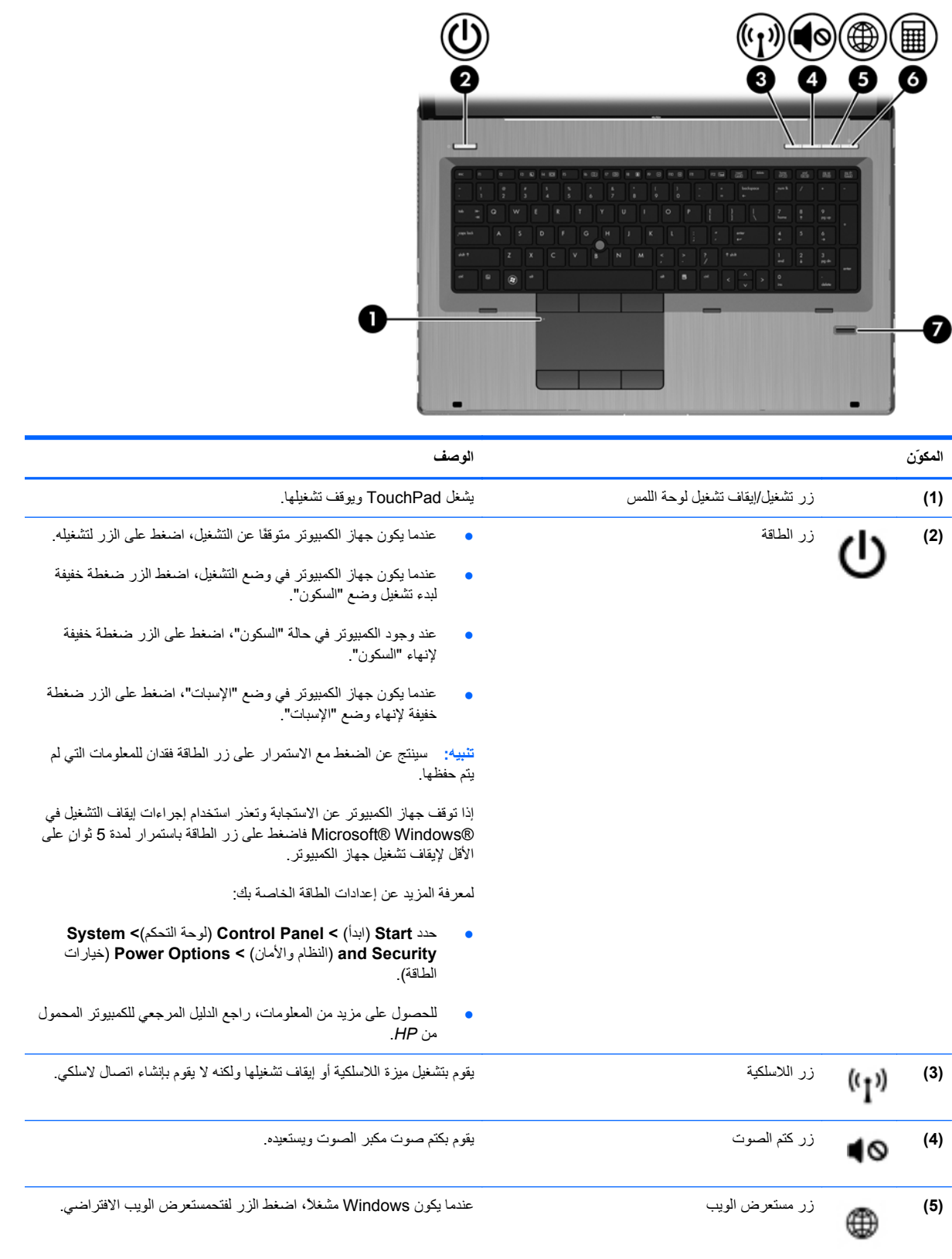

<span id="page-14-0"></span>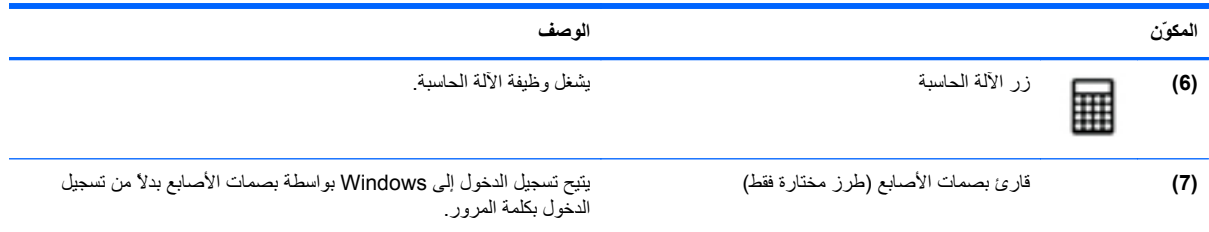

**المفاتيح**

<span id="page-15-0"></span>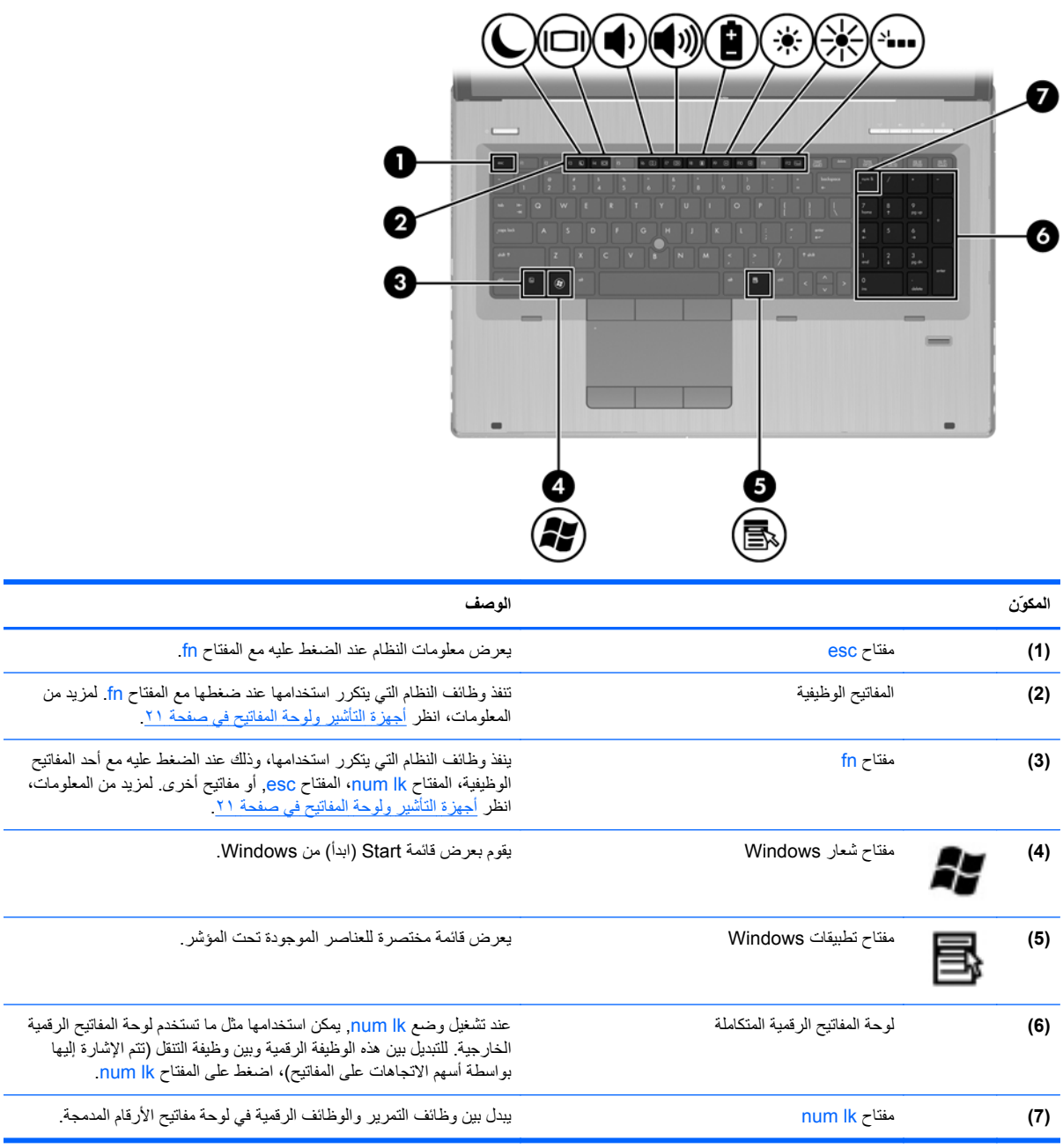

## **الجهة الأمامية**

<span id="page-16-0"></span>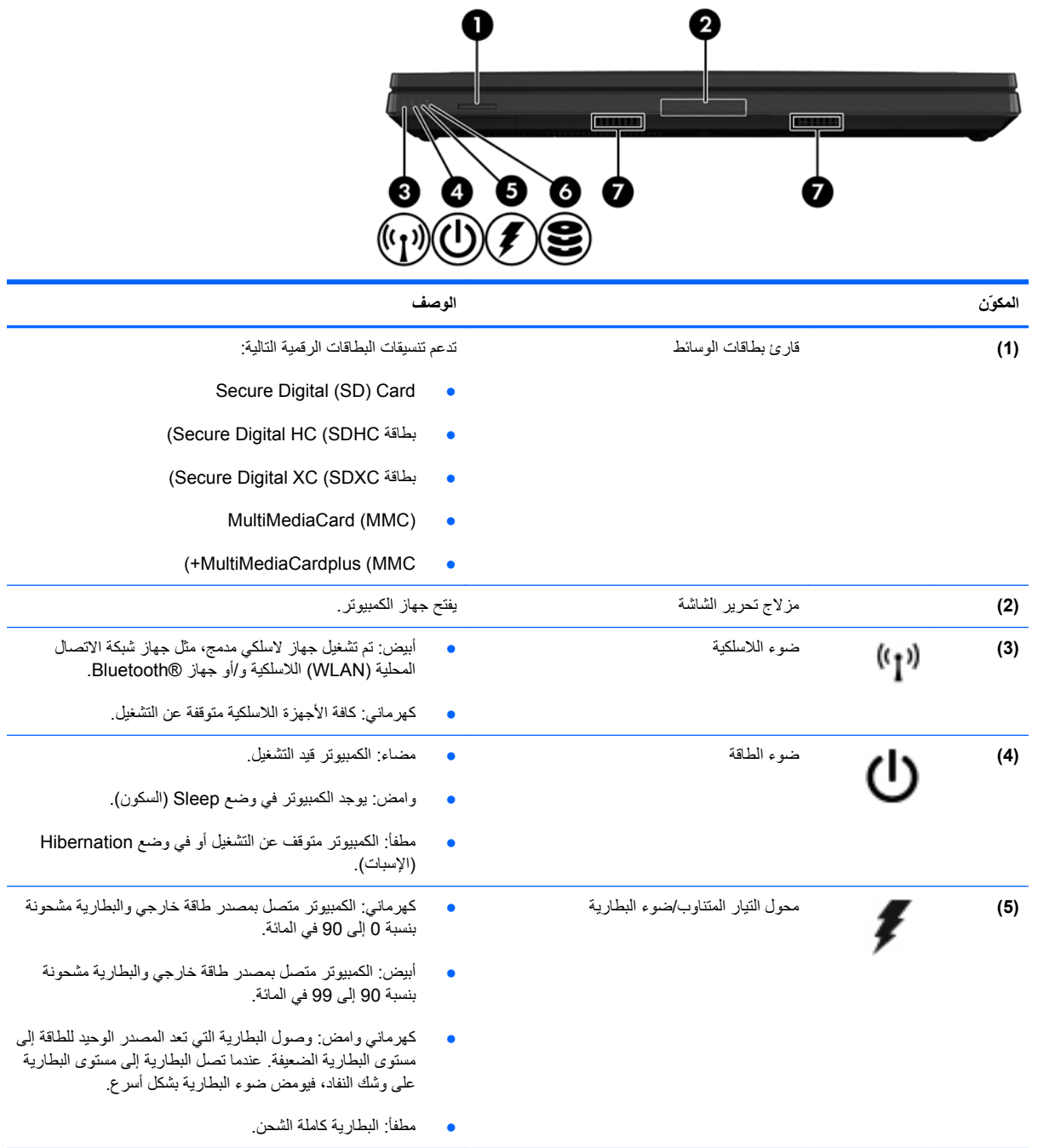

<span id="page-17-0"></span>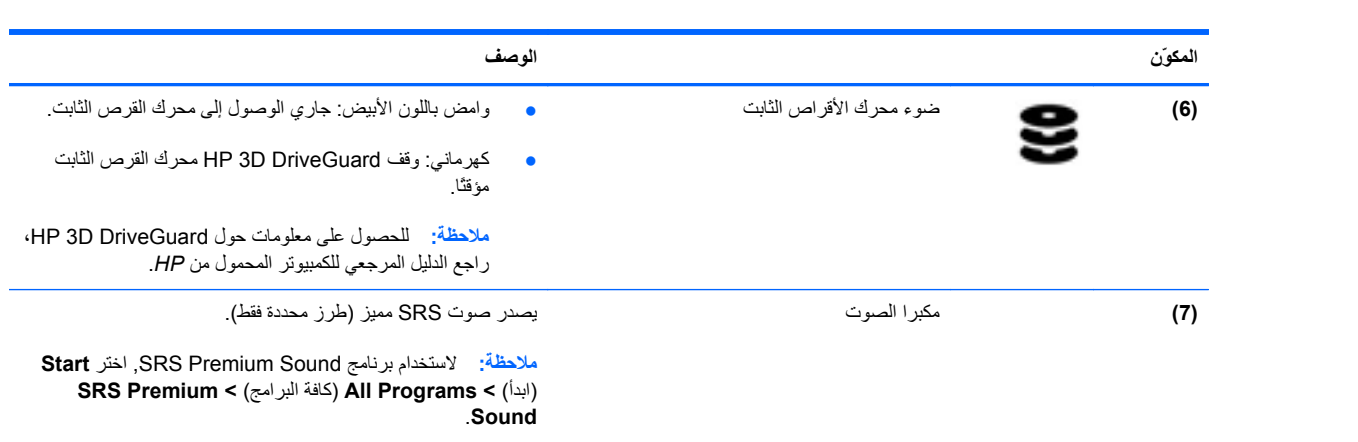

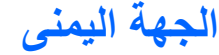

<span id="page-18-0"></span>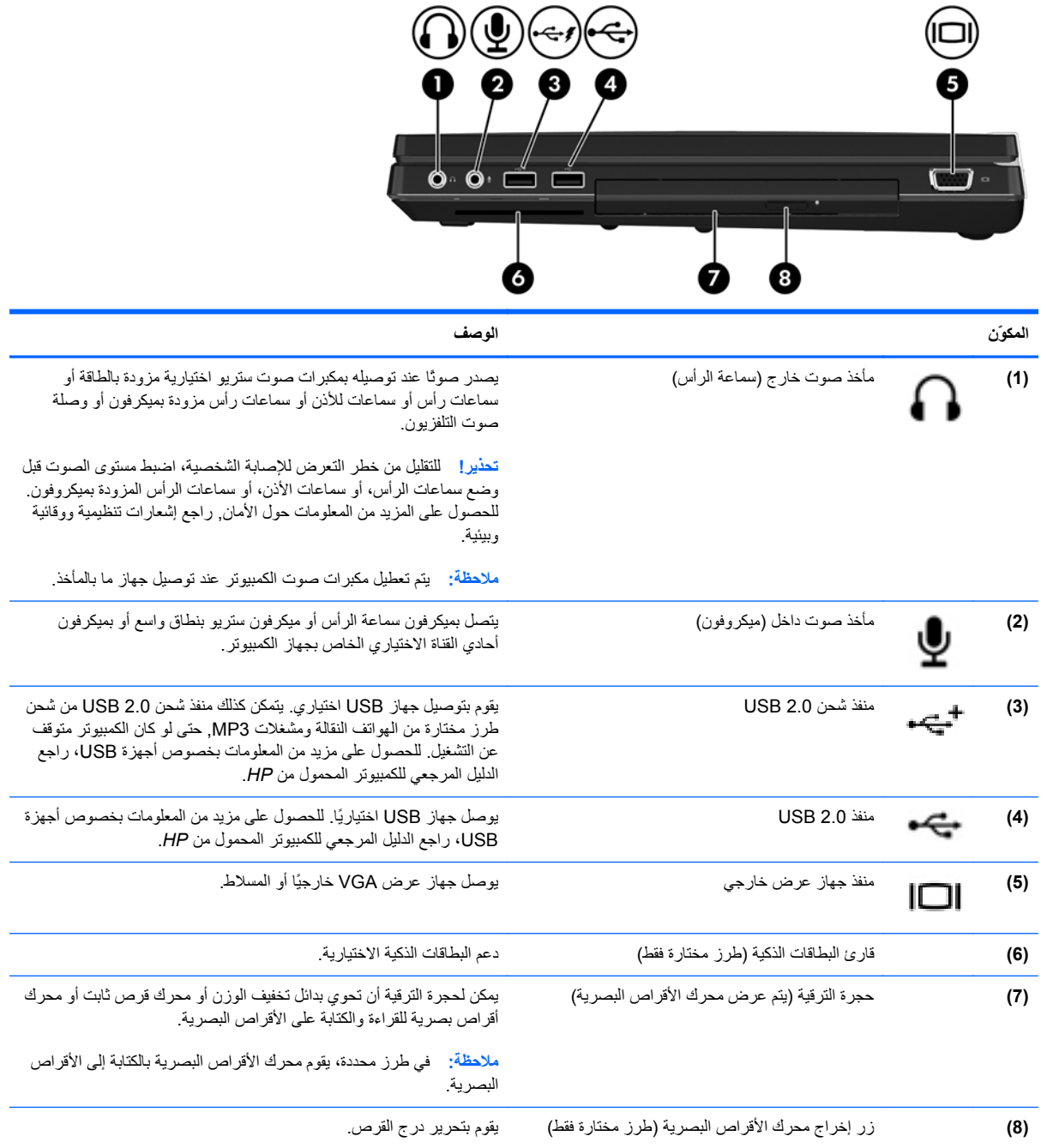

### **الجهة اليسرى**

<span id="page-19-0"></span>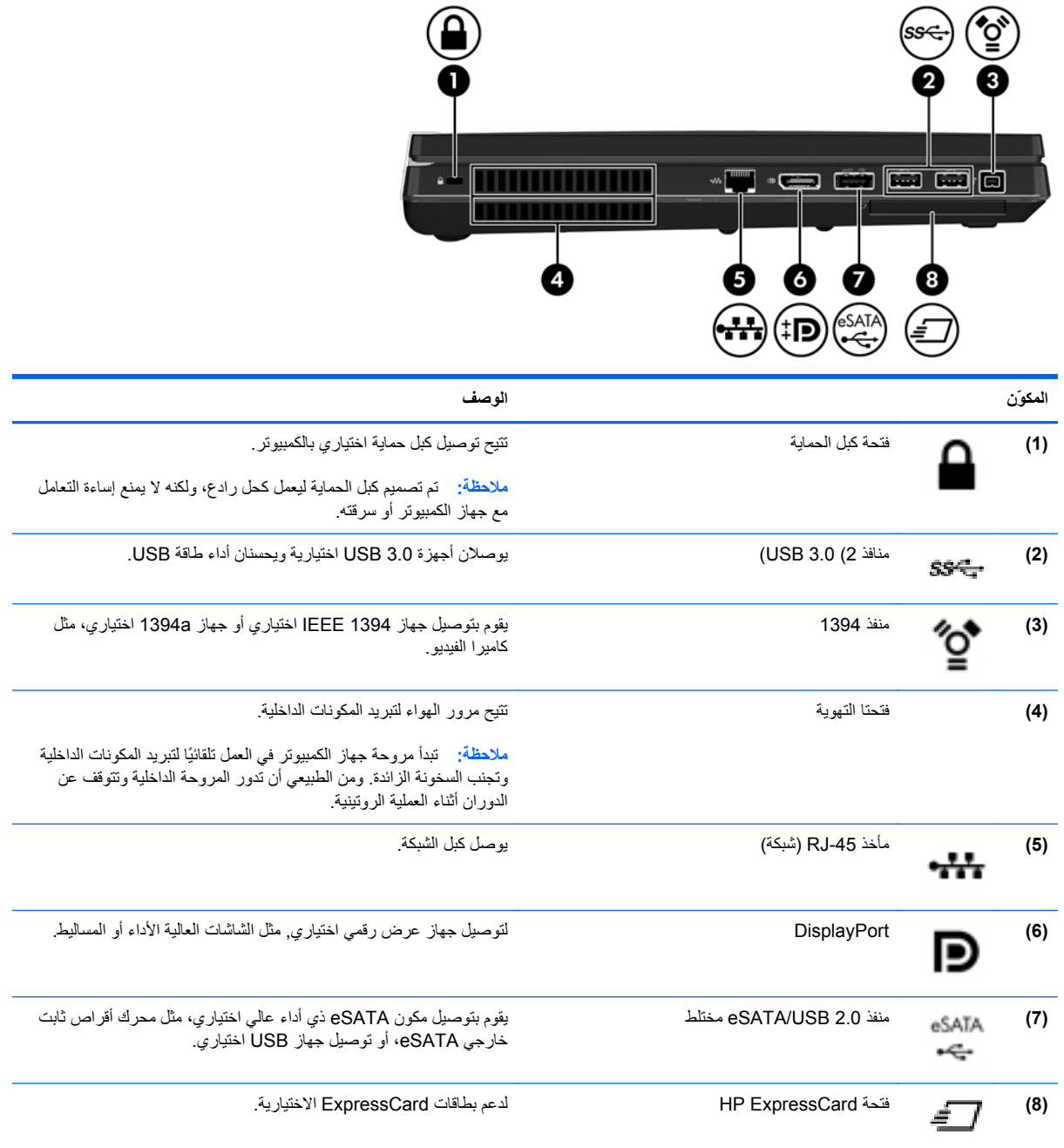

## **الجهة الخلفية**

<span id="page-20-0"></span>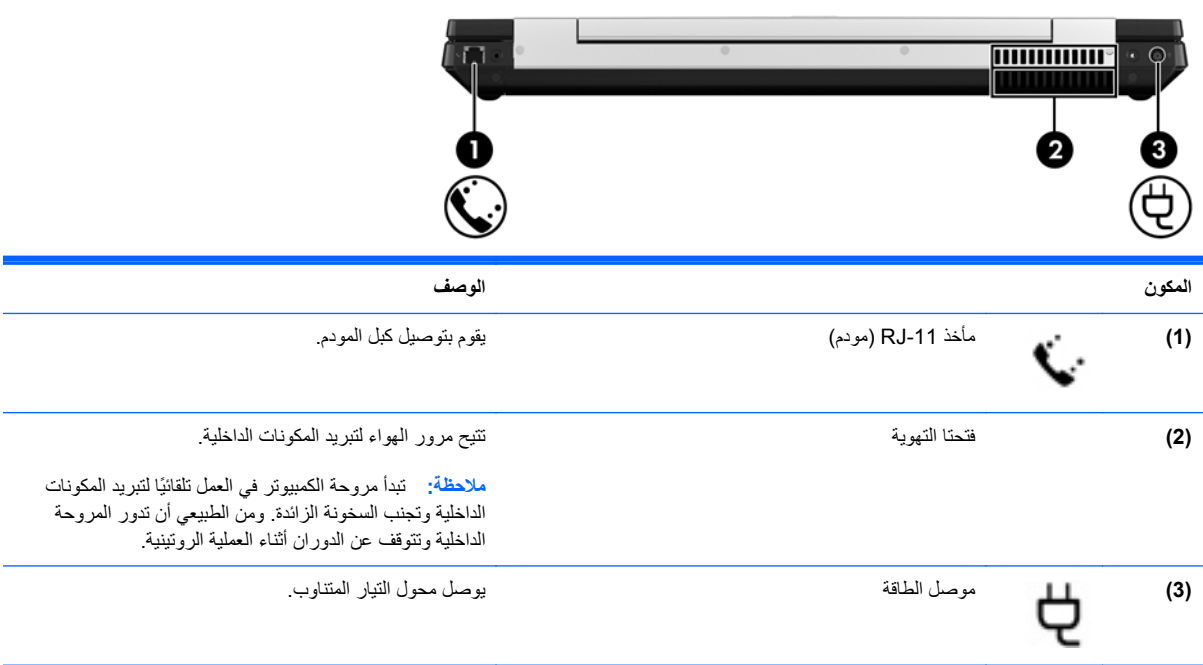

### **الشاشة**

<span id="page-21-0"></span>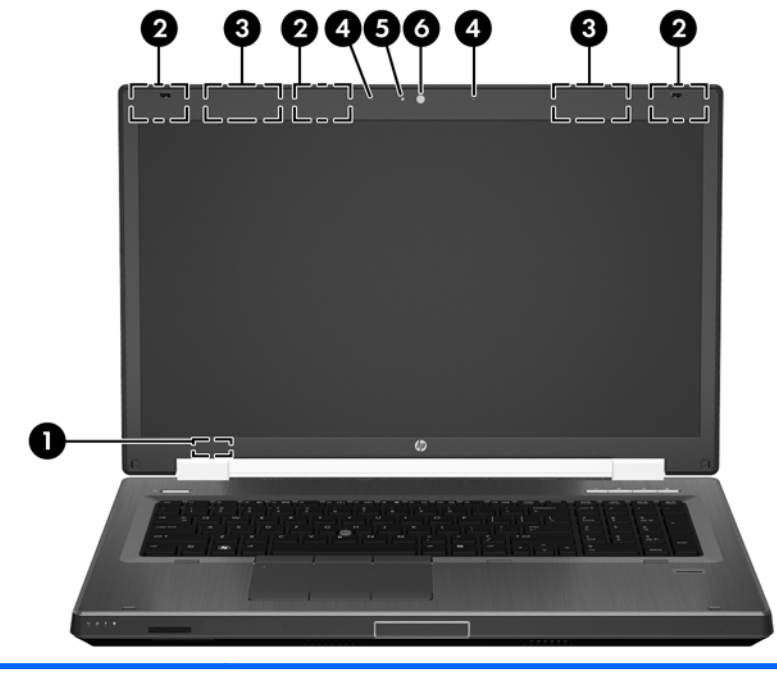

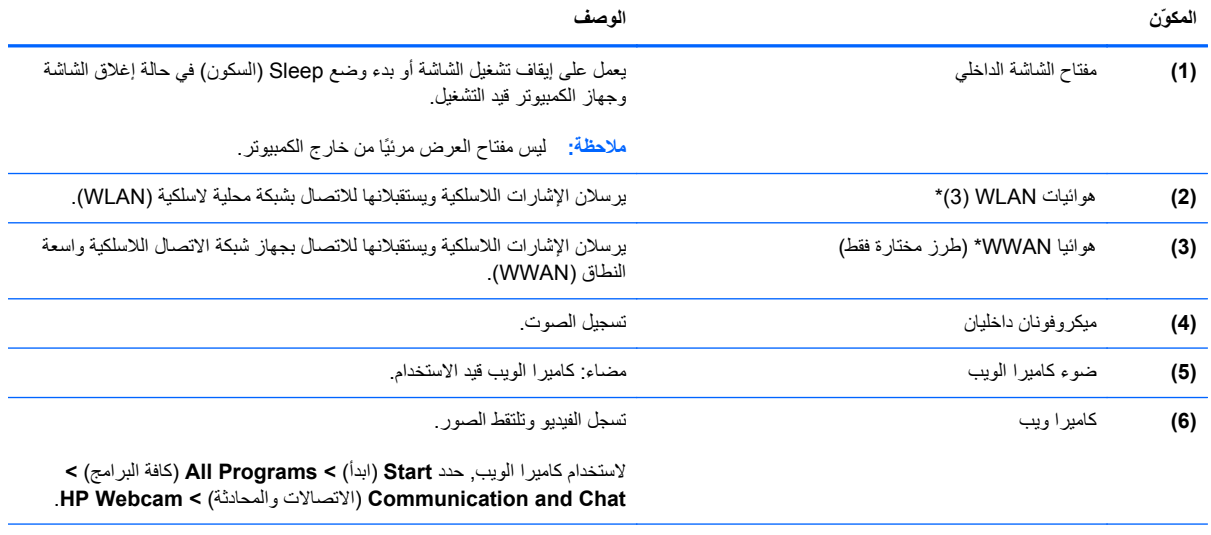

\*ليس الهوائيان مرئيين من خارج الكمبيوتر. للحصول على إرسال مثالي، احتفظ بالمناطق المحيطة بالهوائيين خالية من العوائق. للتعرف على الإشعارات التنظيمية للأجهزة اللاسلكية، راجع قسم إشعارات تنظيمية ووقائية وبيئية الذي ینطبق على بلدك أو منطقتك. توجد هذه الإشعارات في Support and Help) تعليمات ودعم).

### **الجزء السفلي**

<span id="page-22-0"></span>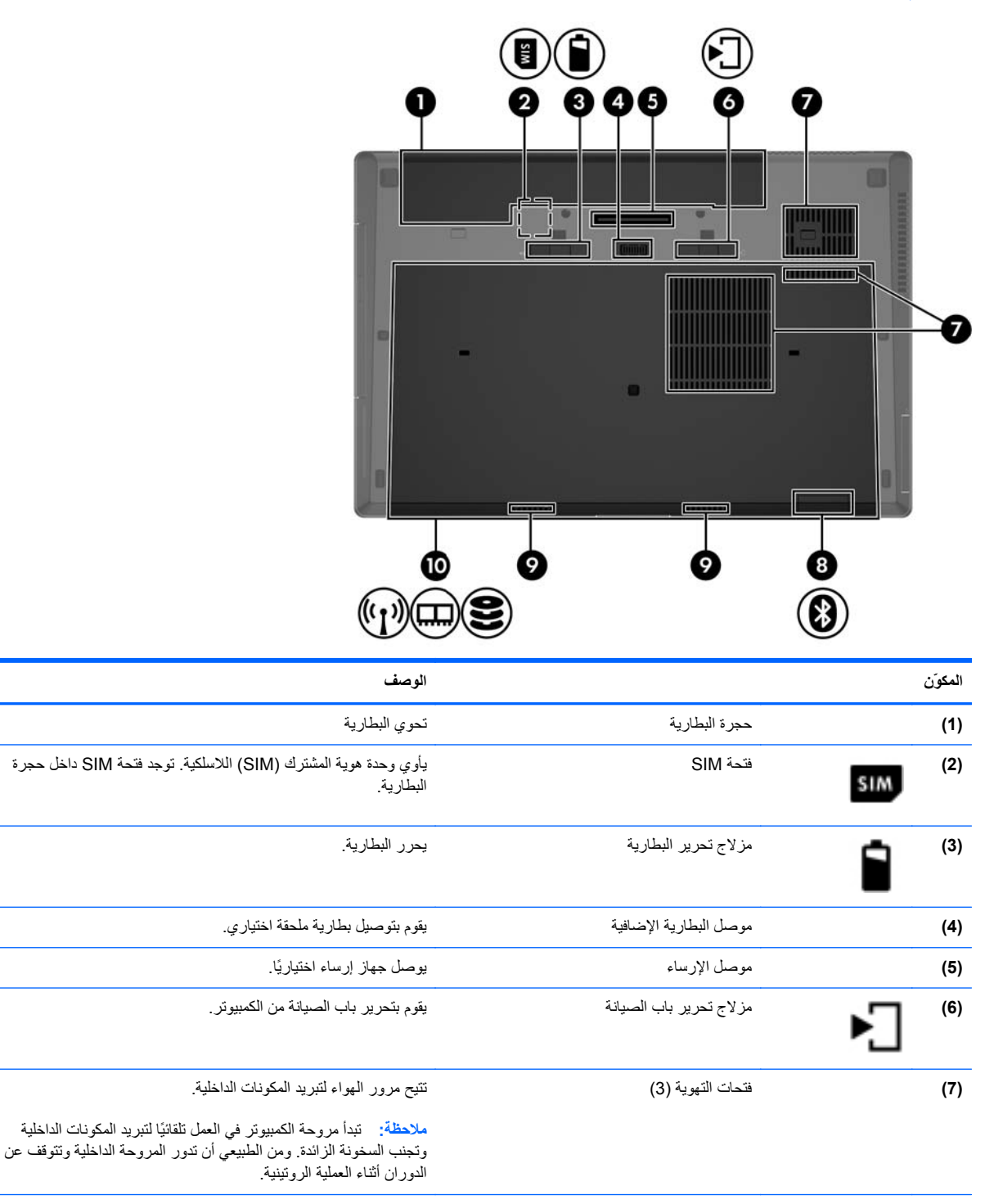

**(8)** حجرة Bluetooth تحتوي على جهاز Bluetooth) طرز مختارة فقط).

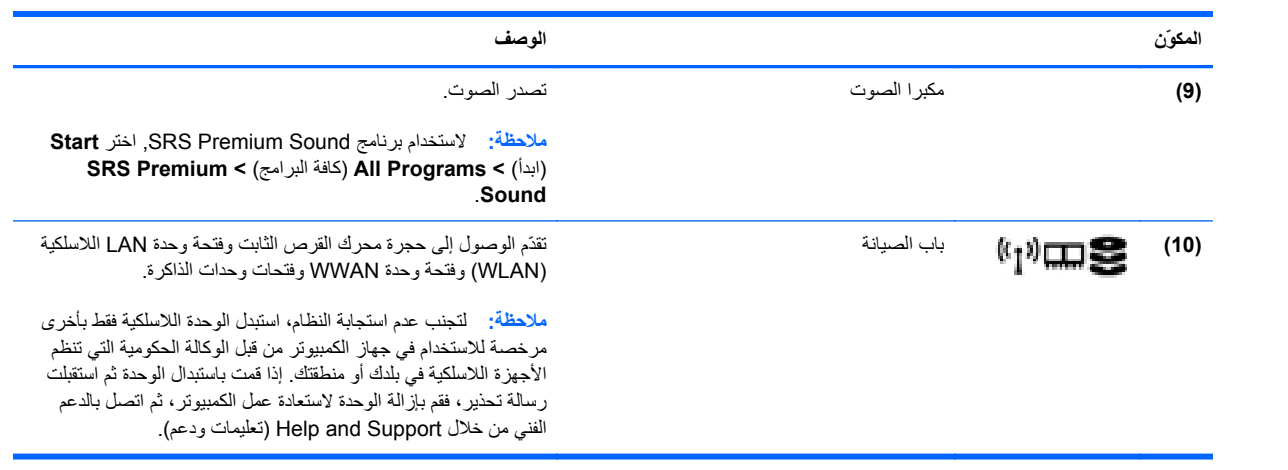

## **٣ الشبكة**

**ملاحظة:** تختلف ميزات أجهزة وبرامج الإنترنت طبقًا لطراز جهاز الكمبيوتر وموقعك الجغرافي.

قد یدعم جهاز الكمبيوتر الخاص بك أحد نوعي الوصول للإنترنت التاليين أو قد یدعم آليهما:

- <span id="page-24-0"></span>● لاسلكي—للحصول على وصول خلوي إلى الإنترنت, یمكنك استخدام اتصال لاسلكي. لمزید من المعلومات، انظر [الاتصال](#page-25-0) بشبكة [WLAN](#page-25-0) [موجودة](#page-25-0) بالفعل في صفحة ١٨ أو [إعداد](#page-26-0) شبكة [WLAN](#page-26-0) جدیدة في [صفحة](#page-26-0) .١٩
- سلكي—یمكنك الوصول إلى الإنترنت بالاتصال بشبكة سلكية. للحصول على مزید من المعلومات عن الاتصال بالشبكات السلكية، انظر الدليل المرجعي للكمبيوتر المحمول من *HP*.

### **استخدام موفر خدمة إنترنت (ISP(**

<span id="page-25-0"></span>یتعين عليك إنشاء حساب ISP قبل أن تتمكن من الاتصال بالإنترنت. واتصل بـ ISP محلي لشراء مودم وخدمة إنترنت. وسيساعدك ISP في إعداد المودم وتثبيت آبل الشبكة لتوصيل جهاز الكمبيوتر اللاسلكي الخاص بك بالمودم واختبار خدمة الإنترنت.

**ملاحظة:** سيمدك ISP بمعرف مستخدم وآلمة مرور للوصول إلى الإنترنت. لذا یرجى تسجيل هذه المعلومات وتخزینها في مكان آمن.

ستساعدك الميزات التالية في إنشاء حساب إنترنت جدید أو تكوین جهاز الكمبيوتر لاستخدام حساب موجود بالفعل:

- **Offers & Services Internet**) خدمات وعروض الإنترنت) (متاح في أماآن معينة)—تساعدك هذه الأداة على التسجيل في حساب إنترنت جدید وتكوین الكمبيوتر لاستخدام حساب موجود. للوصول إلى الأداة المساعدة هذه, حدد **Start**) ابدأ) **> All** .**Communication and Chat <** (البرامج آافة (**Programs**
- **الرموز المتوفرة من قبل ISP) متوفرة في بعض المواقع)**—قد یتم عرض هذه الرموز إما منفصلة على سطح المكتب الخاص بنظام التشغيل Windows أو مجمعة في مجلد على سطح المكتب تحت اسم "خدمات عبر الإنترنت". ولإعداد حساب إنترنت جدید أو لتكوین جهاز الكمبيوتر لاستخدام حساب موجود بالفعل، انقر نقرًا مزدوجًا فوق رمز، ثم اتَّبِع الإرشادات المعروضة على الشاشة.
- **معالج اتصال Windows بالإنترنت**—یمكنك استخدام معالج اتصال Windows بالإنترنت للاتصال بالإنترنت في أي حالة من هذه الحالات:
	- في حالة امتلاآك لحساب مع ISP.
	- في حالة عدم امتلاآك لحساب إنترنت وترید تحدید ISP من القائمة التي یوفرها المعالج. (القائمة التي تضم موفري خدمة الإنترنت ISP غير متوفرة في آل المناطق.)
	- لقد حددت ISP غير مدرج بالقائمة، ولقد وفر لك ISP معلومات مثل عنوان IP محدد وإعدادات 3POP و SMTP.

للوصول إلى معالج Internet the to Connect) الاتصال بالإنترنت) لـ Windows وللاطلاع على إرشادات حول استخدامه, حدد **Network and <** (والإنترنت الشبكة (**Network and Internet <** (التحكم لوحة (**Control Panel <** (ابدأ (**Start Center Sharing**) مرآز الشبكة والمشارآة).

م<sup>ووو</sup> ملاحظة: إذا تمت مطالبتك أثناء استخدام المعالج بالاختيار ما بين تمكين "جدار حماية Windows" أو تعطيله، فاختر تمكين جدار<br>التقليم الحمایة.

### **الاتصال بشبكة لاسلكية**

تقوم تكنولوجيا الأجهزة اللاسلكية بنقل البيانات عبر موجات الرادیو بدلاً من الأسلاك. وقد یكون الكمبيوتر الخاص بك مزودًا بجهاز أو أآثر من الأجهزة اللاسلكية التالية:

- جهاز شبكة الاتصال المحلية اللاسلكية (WLAN(
- الوحدة المحمولة واسعة النطاق من HP، جهاز الشبكة اللاسلكية واسعة النطاق (WWAN(
	- جهاز Bluetooth

للمزید من المعلومات حول التقنية اللاسلكية والاتصال بشبكة لاسلكية, انظر الدليل المرجعي للكمبيوتر المحمول من *HP* ذلك والمعلومات وارتباطات الویب المتوفرة في Support and Help) تعليمات ودعم).

#### **الاتصال بشبكة WLAN موجودة بالفعل**

- **.١** شغل جهاز الكمبيوتر.
- **.٢** تأآد من تشغيل جهاز WLAN.
- **.٣** انقر فوق رمز الشبكة في ناحية الإعلام الموجود بأقصى یسار شریط المهام.

**.٤** حدد شبكة WLAN للاتصال بها.

<span id="page-26-0"></span>م<sup>099</sup>هلا<mark>حظة: إذا لم يتم سرد أية شبكة من شبكات WLAN، قد يشير ذلك إلى وجودك خارج نطاق جهاز التوجيه أو نقطة الوصول<br>الصحيات</mark> اللاسلكية.

**ملاحظة:** إذا آنت غير قادر على مشاهدة شبكة WLAN التي ترید الاتصال بها، فقم بالنقر فوق **and Network Open** إعداد (**Set up a new connection or network** فوق انقر ثم ،)والمشارآة الشبكة مرآز فتح (**Sharing Center** اتصال جدید أو شبكة جدیدة). یتم عرض قائمة بها خيارات. یمكنك اختيار البحث عن شبكة یدویًا ثم الاتصال بها أو إنشاء اتصال جدید بالشبكة.

- **.٥** انقر فوق **Connect**) اتصال).
- **.٦** إذا آانت الشبكة شبكة WLAN تعتمد على الحمایة فتتم مطالبتك بإدخال رمز حمایة الشبكة. اآتب الرمز, ثم انقر فوق **OK**) موافق) لإتمام الاتصال.

### **إعداد شبكة WLAN جديدة**

الأجهزة المطلوبة:

- مودم واسع النطاق (إما DSL أو آوابل) (یتم شراؤه بشكل منفصل) **(1)** وخدمة إنترنت عالية السرعة یتم شراؤها من موفر خدمة إنترنت (ISP(
	- جهاز توجيه لاسلكي (یتم شراؤه بشكل منفصل) **(2)**
		- جهاز الكمبيوتر اللاسلكي الخاص بك **(3)**

**ملاحظة:** تحتوي بعض الطرازات على جهاز توجيه لاسلكي مضمن. تحقق مع ISP من نوع جهاز المودم لدیك.

يظهر الرسم التوضيحي مثالاً لتركيب شبكة لاسلكية كاملة متصلة بإنترنت. كلما زادت سعة الشبكة، يمكن توصيل أجهزة كمبيوتر لاسلكية وأجهزة آمبيوتر سلكية إضافية بالشبكة للوصول إلى إنترنت.

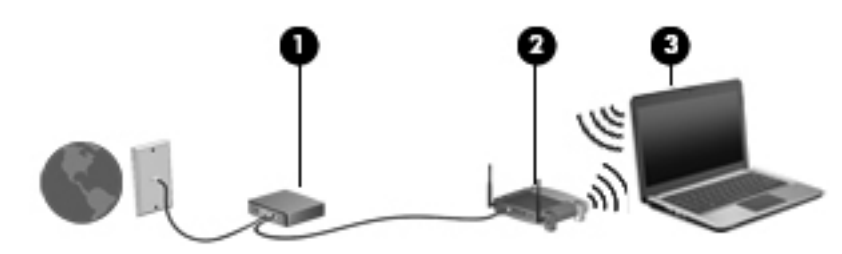

### **تكوين جهاز توجيه لاسلكي**

<span id="page-27-0"></span>للحصول على المساعدة في إعداد شبكة WLAN، راجع المعلومات المقدمة بواسطة الشرآة المصنعة لجهاز التوجيه الخاص بك أو بواسطة موفر خدمة الإنترنت الخاص بك.

یوفر نظام التشغيل Windows آذلك أدوات تساعدك في إعداد شبكة لاسلكية جدیدة. لاستخدام أدوات Windows من أجل إعداد الشبكة:

**Network and <** (وإنترنت الشبكة (**Network and Internet <** (التحكم لوحة (**Control Panel <** (ابدأ (**Start** اختر● أو جدید اتصال إعداد (**Set up a new connection or network <** (والمشارآة الشبكة مرآز (**Sharing Center** شبكة جدیدة) **> network a up Set**) إعداد شبكة). ثم اتبع الإرشادات الظاهرة على الشاشة.

م<sup>099</sup> ملاحظة: يُوصى بتوصيل جهاز الكمبيوتر اللاسلكي الجديد الخاص بك بجهاز التوجيه بواسطة استخدام كبل الشبكة المتوفر مع جهاز التوجيه،<br>التقل الله غطر من التوصيل جهاز الكمبيوتر اللاسلكي الجديد الخاص بك بجهاز التو وذلك بشكل مبدئي. وعندما یتصل جهاز الكمبيوتر بالإنترنت بنجاح، یمكنك قطع اتصال الكبل، ثم الوصول مرة أخرى من خلال الشبكة اللاسلكية الخاصة بك.

### **حماية شبكة WLAN الخاصة بك**

عند إعداد شبكة WLAN أو التوصيل بشبكة WLAN موجودة، قم دومًا بتمكين ميزات الحمایة لحمایة الشبكة الخاصة بك ضد الوصول غير المسموح به.

للاطلاع على معلومات عن حمایة شبكة WLAN الخاصة بك، انظر الدليل المرجعي للكمبيوتر المحمول من *HP*.

## <span id="page-28-0"></span>**٤ أجهزة التأشير ولوحة المفاتيح**

### **استخدام لوحة المفاتيح**

### **التعرف على مفاتيح التشغيل السريع**

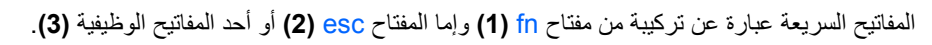

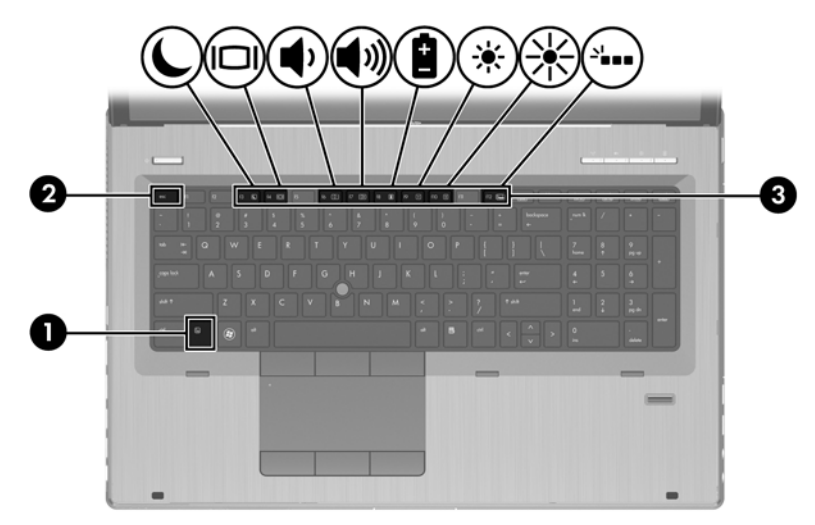

لاستخدام مفتاح سریع:

ـ اضغط ضغطة خفيفة على المفتاح fn ثم اضغط ضغطة خفيفة على المفتاح الثاني الخاص بتركيبة المفتاح السريع.

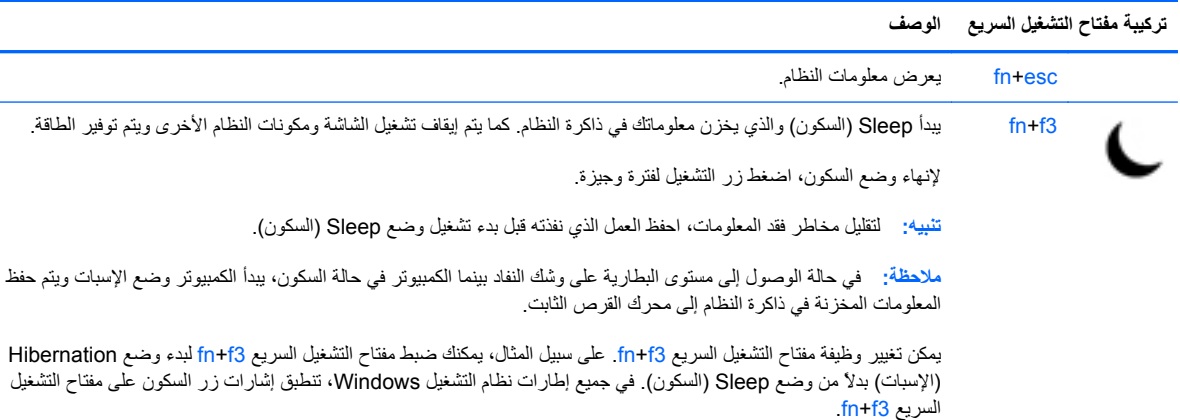

<span id="page-29-0"></span>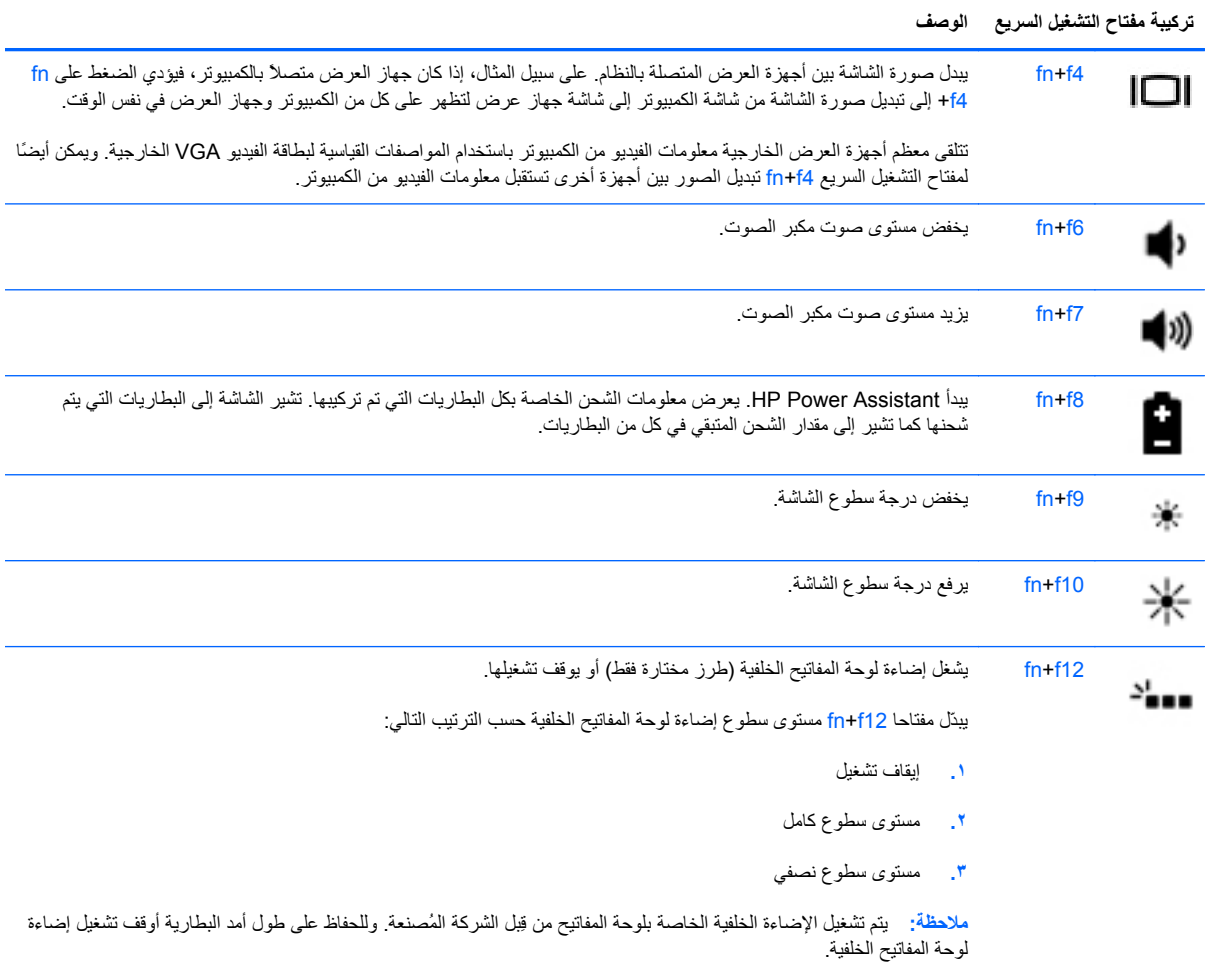

### **استخدام لوحات المفاتيح الرقمية**

یشمل الكمبيوتر لوحة مفاتيح رقمية مدمجة.آما یدعم الكمبيوتر لوحة مفاتيح رقمية خارجية اختياریة أو لوحة مفاتيح اختياریة خارجية تحوي أیضًا مفاتيح الأرقام.

### **استخدام لوحة المفاتيح الرقمية المدمجة**

<span id="page-30-0"></span>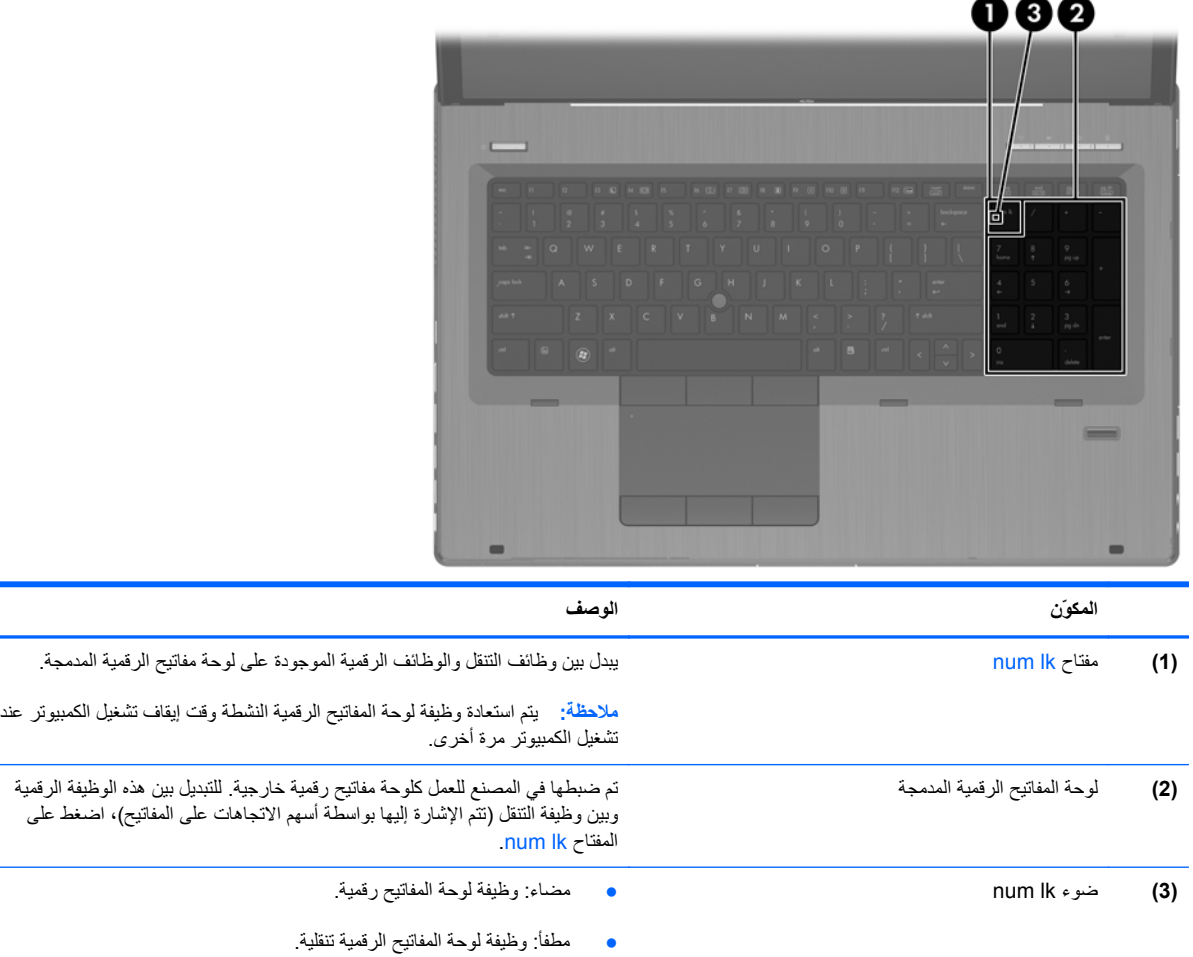

#### **استخدام لوحة مفاتيح رقمية خارجية اختيارية**

تختلف وظيفة المفاتيح الموجودة على معظم لوحات المفاتيح الرقمية الخارجية وفقًا لتشغيل lock num أو إیقاف تشغيله. (یأتي lock num موقفَ التشغيل من المصنع). على سبيل المثال:

- عندما یكون lock num قيد التشغيل، تقوم معظم المفاتيح الموجودة على لوحة المفاتيح الرقمية بكتابة أرقام.
- عندما یكون lock num متوقفاً عن التشغيل، تعمل معظم المفاتيح الموجودة على لوحة المفاتيح الرقمية مثل مفاتيح الأسهم، أو صفحة إلى الأعلى، أو صفحة إلى الأسفل.

عند تشغيل lock num الموجود على لوحة مفاتيح رقمية خارجية، یتم إضاءة مصباح lock num الموجود على جهاز الكمبيوتر. عند إیقاف تشغيل num lock الموجود على لوحة مفاتيح رقمية خارجية، يتم إطفاء مصباح num lock الموجود على جهاز الكمبيوتر <sub>.</sub>

لتشغيل مفتاح lock num أو إیقاف تشغيله في لوحة المفاتيح الرقمية الخارجية أثناء عملك:

**▲** اضغط على المفتاح lk num الموجود على لوحة المفاتيح الرقمية الخارجية، وليس الموجود على جهاز الكمبيوتر.

### **استخدام أجهزة التأشير**

<span id="page-31-0"></span>**ملاحظة:** إضافةً إلى أجهزة التأشير المرفقة بالكمبيوتر, یمكنك استخدام ماوس USB خارجي (یتم شراؤه على حدة) وذلك بتوصيله بأحد منافذ USB الخاصة بالكمبيوتر.

### **تعيين تفضيلات جهاز التأشير**

استخدم Properties Mouse) خصائص الماوس) في Windows لتخصيص إعدادات أجهزة التأشير مثل تكوین الأزرار وسرعة النقر وخيارات المؤشر.

للوصول إلى Properties Mouse) خصائص المواس):

● حدد **Start**) ابدأ) **> Printers and Devices**) الأجهزة والطابعات). ثم انقر بزر الماوس الأیمن فوق الجهاز الذي یمثل الكمبيوتر وحدد **settings Mouse**) إعدادات الماوس) .

### **استخدام عصا التأشير**

اضغط عصا التأشير بالاتجاه المطلوب تحریك المؤشر به على الشاشة. استخدم زري عصا التأشير الأیسر والأیمن تمامًا مثل الزرین الأیمن والأیسر الموجودین في ماوس خارجي.

### **استخدام لوحة اللمس**

لتحریك المؤشر، أزلق إصبعًا واحدة على لوحة اللمس بالاتجاه الذي ترید تحریك المؤشر إليه. استخدم الزرین الأیسر والأیمن للوحة اللمس تمامًا مثل الزرین الموجودین بماوس خارجي.

#### **إيقاف تشغيل لوحة اللمس وتشغيلها**

لإیقاف لوحة اللمس أو تشغيلها, انقر مزدوجًا بلطف على زر تشغيل/إیقاف تشغيل لوحة اللمس.

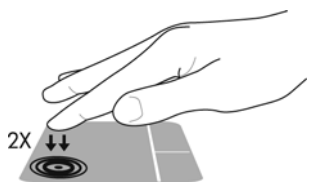

<span id="page-32-0"></span>یشير ضوء لوحة اللمس والرموز المعروضة على الشاشة إلى حالة لوحة اللمس. یعرض الجدول الآتي رموز لوحة اللمس الظاهرة على الشاشة.

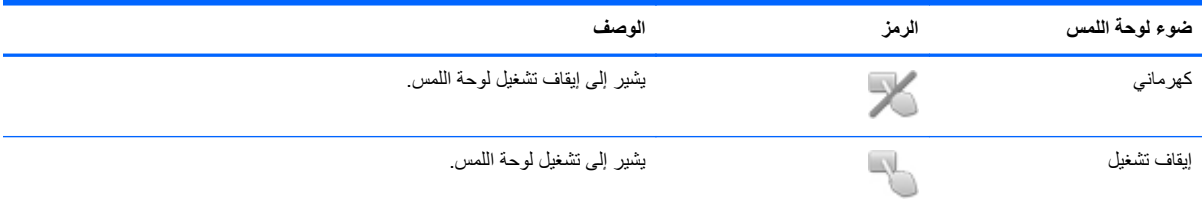

#### **التنقل**

لتحریك المؤشر، أزلق إصبعًا واحدة على لوحة اللمس بالاتجاه الذي ترید تحریك المؤشر إليه.

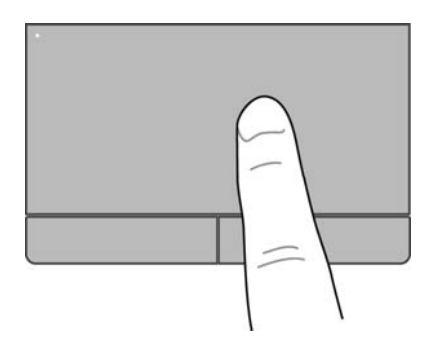

<span id="page-33-0"></span>استخدم الزرین الأیسر والأیمن للوحة اللمس تمامًا مثل الزرین المماثلين الموجودین بماوس خارجي.

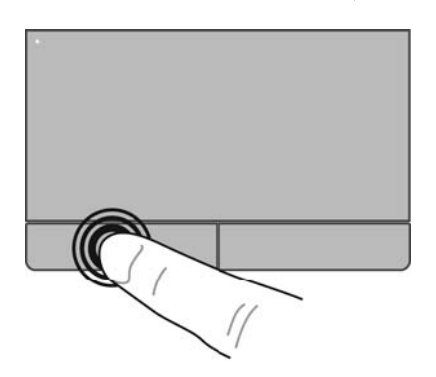

**استخدام إيماءات لوحة اللمس**

تدعم لوحة اللمس تنوعًا من إیماءات لوحة اللمس. لاستخدام إیماءات لوحة اللمس, ضع إصبعين على لوحة اللمس آنًا واحدًا.

م<sup>339</sup>[ملا<mark>حظة: لا تدعم كافة البرامج إیماءات لوحة اللمس.</mark>

لمشاهدة عرض توضيحي لأحد الإیماءات:

- **.١** انقر فوق رمز **icons hidden Show**) عرض الرموز المخفية) الذي في ناحية الإعلام, أقصى یمين شریط المهام.
- انقر فوق الرمز **Device Pointing Synaptics**) جهاز التأشير المتشابك) , ثم انقر فوق **Device Pointing .<sup>٢</sup> Properties**) خصائص جهاز التأشير).
- **.٣** انقر فوق علامة التبویب **Settings Device**) إعدادات الجهاز), حدد الجهاز في الإطار المعروض, ثم انقر فوق **Settings** (إعدادات).
	- **.٤** اختر أحد الإیماءات لتشغيل العرض التوضيحي.

لتشغيل الإیماءات أو إیقاف تشغيلها:

- **.١** انقر فوق رمز **icons hidden Show**) عرض الرموز المخفية) الذي في ناحية الإعلام, أقصى یمين شریط المهام.
- انقر فوق الرمز **Device Pointing Synaptics**) جهاز التأشير المتشابك) , ثم انقر فوق **Device Pointing .<sup>٢</sup> Properties**) خصائص جهاز التأشير).
- **.٣** انقر فوق علامة التبویب **Settings Device**) إعدادات الجهاز), حدد الجهاز في الإطار المعروض, ثم انقر فوق **Settings** (إعدادات).
	- **.٤** اختر مربع الاختيار المجاور لالإیماء الذي ترید تشغيله أو إیقاف تشغيله.
		- **.٥** انقر فوق **Apply**) تطبيق)، ثم انقر فوق **OK**) موافق).

**تحديد**

<span id="page-34-0"></span>یُعد التمریر من الأمور الهامة في التنقل لأعلى، أو لأسفل، أو في الأماآن الجانبية على الصورة أو الصفحة. وللتمریر ضع إصبعين بعيدًا بعض الشيء على لوحة اللمس، واسحبهما عبر لوحة اللمس لأعلى، أو لأسفل، أو لليمين، أو لليسار.

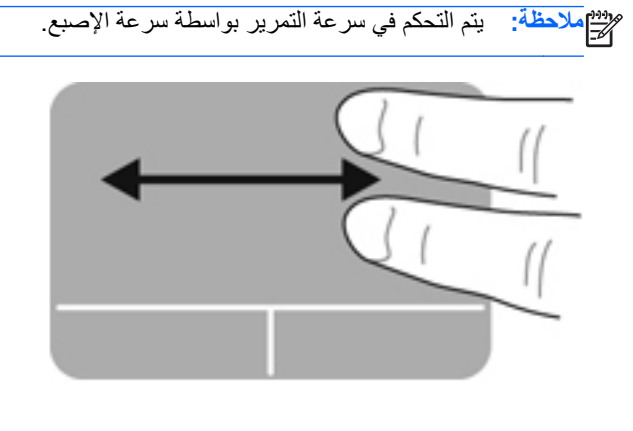

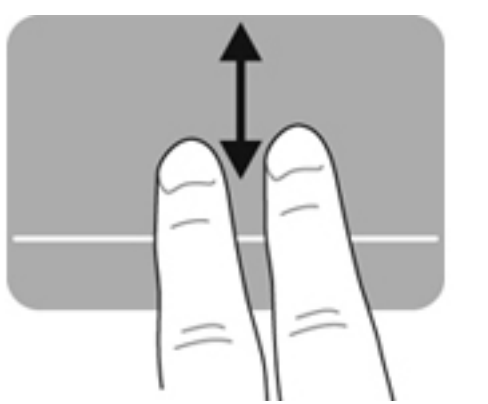

**القرصة/الزوم**

یسمح لك التكبير/التصغير بتكبير أو تصغير الصور أو النصوص.

- یمكن التكبير بوضع إصبعين معًا على لوحة اللمس، ثم حرآهما بعيدًا عن بعض.
- یمكن التصغير بوضع إصبعين بعيدًا عن بعض على لوحة اللمس، ثم حرآهما معًا.

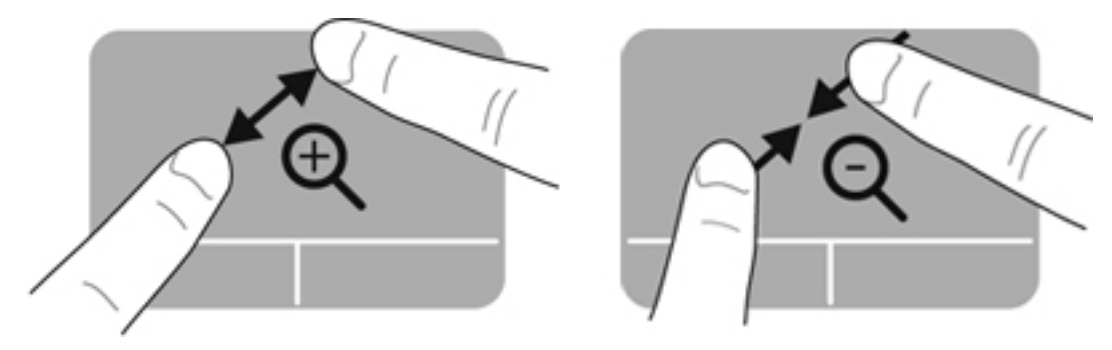

<span id="page-35-0"></span>یسمح لك التدویر بتدویر عناصر مثل الصور. للتدویر، قم بتثبيت إصبعك الإبهام الأیسر في منطقة لوحة اللمس. حرك سبابتك اليمنى حول الإصبع الثابتة بحرآة قوسية باتجاه عقارب الساعة من الثانية عشرة حتى الثالثة. لعكس التدویر, حرك سبابتك اليمنى من الساعة الثالثة إلى الثانية عشرة.

م<sup>1999</sup> ملاحظة: يجب تنفيذ التدوير من خلال منطقة "لوحة اللمس".<br>ك

**ملاحظة:** یتم تعطيل التدویر في المصنع.

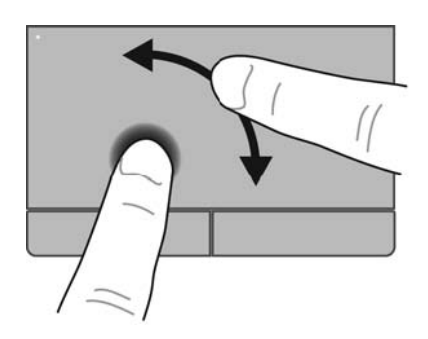

**حرآة سريعة**

تسمح لك الحركة السریعة بالانتقال عبر الشاشات أو التمریر السریع عبر المستندات. لعمل حركة سریعة استخدم ثلاث أصابع للمس ناحية لوحة اللمس بحركة خفيفة وسريعة للأعلى, للأسفل, لليسار, أو لليمين.

م<sup>199</sup>0 ملاحظة: بتم تعطيل الحركة السريعة بثلاث أصابع في المصنع.<br>الم

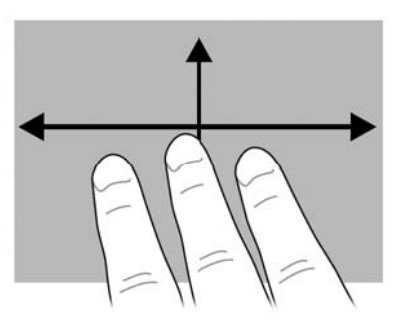

#### **تدوير**

## **٥ الصيانة**

### **ترآيب البطارية أو إزالتها**

<span id="page-36-0"></span>**ملاحظة:** للحصول على معلومات إضافية عن استخدام البطاریة، راجع الدليل المرجعي للكمبيوتر المحمول من *HP*.

لتركيب البطارية:

**▲** أدخل البطاریة **(1)** إلى حجرة البطاریة حتى تستقر في مكانها **(2)**.

یعمل مزلاج تحریر البطاریة على تثبيتها في مكانها تلقائيًا.

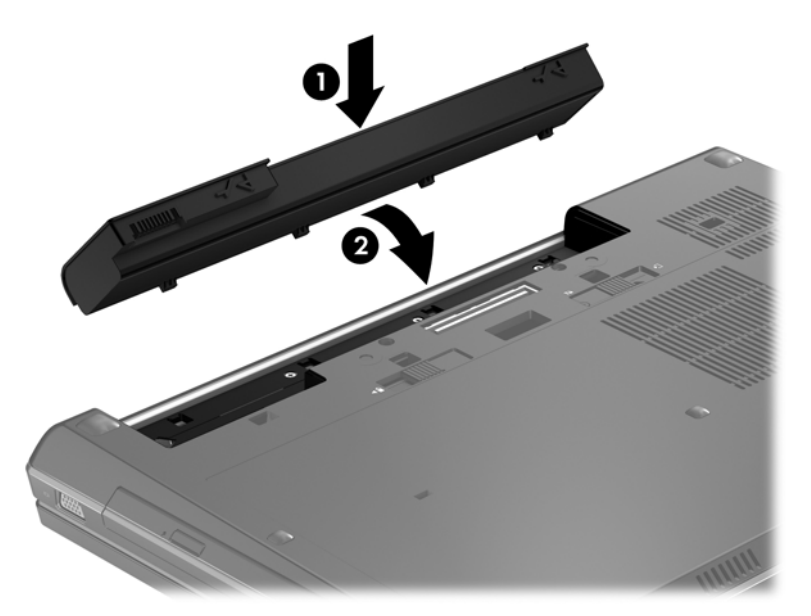

لإزالة البطاریة:

**تنبيه:** یمكن أن یؤدي إخراج البطاریة التي تعتبر مصدر الطاقة الوحيد لجهاز الكمبيوتر إلى فقد المعلومات. ولتجنب فقد المعلومات، احفظ عملك وابدأ تشغيل وضع "الإسبات" أو أوقف تشغيل جهاز الكمبيوتر من خلال نظام التشغيل Windows قبل إزالة البطاریة.

**.١** ادفع مزلاج تحریر البطاریة **(1)** لتحریر البطاریة.

**.٢** أخرج البطاریة من الكمبيوتر برفعه بعيدًا **(2)** وإلى الأعلى **(3)** عن الكمبيوتر.

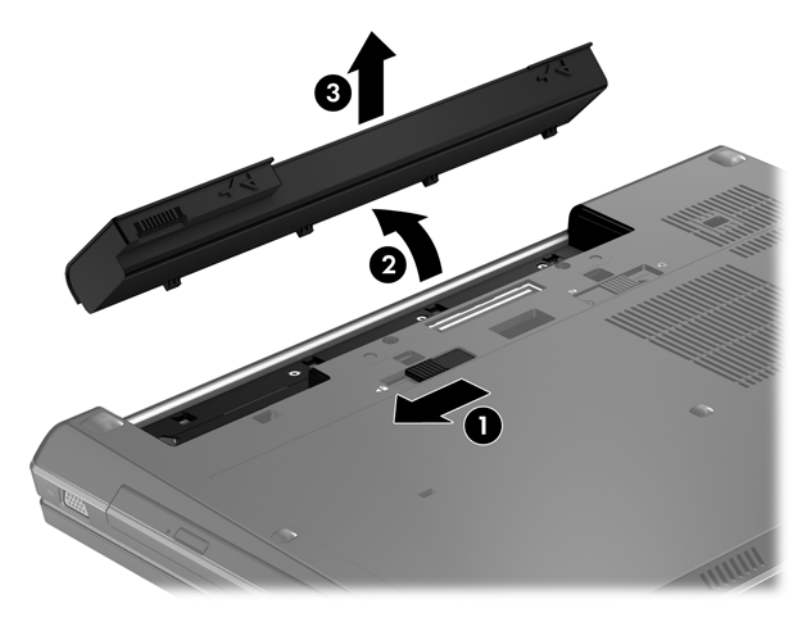

### **إزالة باب الصيانة وإعادة ترآيبه**

**تنبيه:** لتجنب فقد المعلومات أو عدم استجابة النظام:

احفظ عملك وأوقف تشغيل الكمبيوتر قبل إضافة أو استبدال وحدة ذاآرة أو محرك القرص الثابت.

<span id="page-38-0"></span>إذا لم تكن متأكدًا مما إذا كان الكمبيوتر في وضع إيقاف التشغيل أو في وضع Hibernation (الإسبات)، فعليك تشغيله بالضغط على زر الطاقة. ثم أوقف تشغيل الكمبيوتر من خلال نظام التشغيل.

### **إزالة باب الصيانة**

أزل باب الصيانة للوصول إلى فتحة وحدة الذاآرة ومحرك القرص الثابت وملصق المعلومات التنظيمية والمكونات الأخرى.

لإزالة باب الصيانة:

- **.١** أزل البطاریة (راجع ترآيب [البطاریة](#page-36-0) أو إزالتها في صفحة ٢٩).
- **.٢** ضع حجرة البطاریة تجاهك واسحب مزلاج تحریر باب الصيانة **(1)** یسارًا, افكك البرغي (في حالة استخدام البرغي الاختياري) **(2)** ثم اسحب مزلاج التحریر ثانيةً **(3)** لتحریر باب الصيانة.
	- **.٣** اسحب باب الصيانة نحو مقدمة الكمبيوتر **(4)** ثم ارفعه **(5)** لإزالة باب الصيانة.

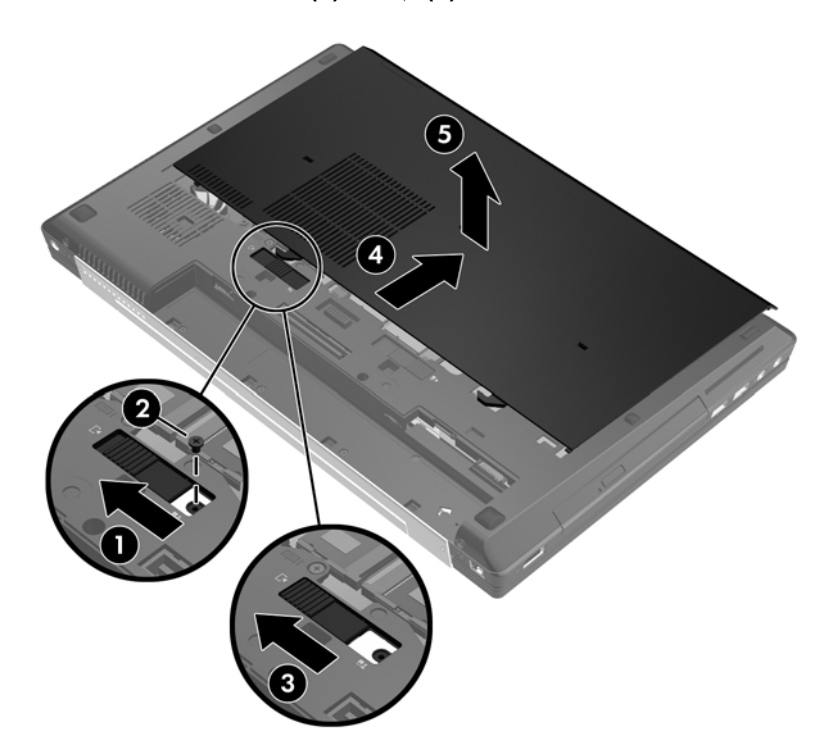

#### **إعادة ترآيب باب الصيانة**

أعد تركيب باب الصيانة بعد الوصول إلى فتحة وحدة الذاكرة ومحرك القرص الثابت وملصق المعلومات التنظيمية والمكونات الأخرى. لإعادة تركيب باب الصيانة:

- **.١** أمل باب الصيانة للأسفل لمحاذاة حافة باب الصيانة الأمامية مع حافة الكمبيوتر الأمامية **(1)**.
- **.٢** أدخل ألسنة المحاذاة **(2)** الموجودة في حافة باب الصيانة الخلفية في الفجوات الموجودة في الكمبيوتر.
	- **.٣** اسحب باب الصيانة نحو حجرة البطاریة حتى ینغلق باب الصيانة في مكانه.

**.٤** مواجهًا حجرة البطاریة تجاهك حرك مزلاج تحریر باب الصيانة یسارًا **(3)** وإذا اخترت ذلك أدخل واشدد البرغي الاختياري **(4)** لتأمين باب الصيانة في مكانَه. ثم اسحب مزلاج التحریر یمينًا لقفل باب الصيانة **(5)**.

![](_page_39_Picture_1.jpeg)

**ملاحظة:** إذا أردت استخدام البرغي الاختياري فموجود داخل باب الصيانة.

**.٥** أدخل البطاریة (راجع ترآيب [البطاریة](#page-36-0) أو إزالتها في صفحة ٢٩).

### **استبدال محرك القرص الثابت أو ترقيته**

**تنبيه:** لتجنب فقد المعلومات أو عدم استجابة النظام:

<span id="page-40-0"></span>أوقف تشغيل الكمبيوتر قبل إزالة محرك الأقراص الثابت من حجرته. ولا تقم بإزالة محرك القرص الثابت أثناء وجود الكمبيوتر في وضع التشغيل أو أثناء وجوده في حالة "السكون" أو "الإسبات".

إذا لم تكن متأكدًا مما إذا كان جهاز الكمبيوتر متوقفًا عن التشغيل أو في وضع "الإسبات"، فشغل جهاز الكمبيوتر بواسطة الضغط على زر التشغيل. ثم أوقف تشغيل الكمبيوتر من خلال نظام التشغيل.

### **تقنية Response Smart Intel) طرز مختارة فقط)**

Intel Rapid Storage Technology لـ مؤقت تخزین ميزة عن عبارة) SRT) Intel® Smart Response Technology (RST (تعمل على تحسين أداء نظام الكمبيوتر بشكل آبير. تتيح SRT لأجهزة الكمبيوتر التي تحتوي على وحدة mSATA SSD أن یتم استخدامها كذاكرة عشوائية بين ذاكرة النظام ومحرك القرص الثابت. يعمل ذلك على توفير أقصى مساحة تخزين في محرك القرص الثابت (أو قرص RAID (مع تقدیم تجربة SSD محسنة لأداء النظام.

إذا آنت تضيف محرك قرص ثابت وآنت ترید إعداد قرص RAID، فيجب أن تقوم بتعطيل SRT بشكل مؤقت، ثم إعداد قرص RAID، ثم تمكين SRT مرة أخرى.

لتعطيل SRT مؤقتًا:

- .**Rapid Storage Technology < Intel <** (البرامج آافة (**All Programs <** (ابدأ (**Start** اختر **.١**
	- **.٢** انقر فوق **acceleration Disable**) تعطيل التسارع) على علامة التبویب **Accelerate**) التسارع).

م<sup>200</sup>الملاحظة: انتظر حتى اكتمال وضع Acceleration (التسارع).

**هام:** یجب أن تقوم بتعطيل SRT بشكل مؤقت عند تغيير أوضاع RAID. اعمل التغيير ثم أعد تمكين SRT. یؤدي الفشل في تعطيل هذه الميزة بشكل مؤقت إلى منع إنشاء أقراص RAID أو تغييرها.

لمعلومات إضافية حول RAID, راجع *Guide User RAID*) دليل مستخدم RAID (الموجود في Support and Help) تعليمات ودعم).

**إزالة محرك الأقراص الثابت الرئيسي**

لإزالة محرك الأقراص الثابت الرئيسي:

- **.١** احفظ عملك وأوقف تشغيل الكمبيوتر.
- **.٢** افصل محول التيار المتناوب والأجهزة الخارجية المتصلة بالكمبيوتر.
	- **.٣** اقلب جهاز الكمبيوتر وذلك على سطح مستو.ٍ
	- **.٤** أزل البطاریة (راجع ترآيب [البطاریة](#page-36-0) أو إزالتها في صفحة ٢٩).
- **.٥** أزل باب الصيانة (راجع إزالة باب [الصيانة](#page-38-0) وإعادة ترآيبه في صفحة ٣١).
	- **.٦** أرخ برغي غطاء حامل البطاقة الذآية **(1)**.

**.٧** افتح غطاء حامل البطاقة الذآية **(2)** إلى الوضع الرأسي.

<span id="page-41-0"></span>![](_page_41_Picture_1.jpeg)

- **.٨** أرخ براغي محرك القرص الثابت **(1)**.
- **.٩** اسحب اللسان البلاستيكي الموجود على محرك القرص الثابت **(2)** نحو جانب الكمبيوتر الأیسر وذلك لفصل محرك القرص الثابت من الموصل.
	- **.١٠** استخدم اللسان البلاستيكي لرفع محرك القرص الثابت **(3)** ثم أزله عن جهاز الكمبيوتر.

![](_page_41_Picture_5.jpeg)

### **إزالة محرك القرص الثابت الثانوي**

لإزالة محرك القرص الثابت الثانوي:

- **.١** احفظ عملك وأوقف تشغيل الكمبيوتر.
- **.٢** افصل محول التيار المتناوب والأجهزة الخارجية المتصلة بالكمبيوتر.
- **.٣** قم بقلب الكمبيوتر على سطح مستو، مع مراعاة جعل حجرة محرك الأقراص الثابت الثانویة تجاهك.
- **.٤** أزل البطاریة (راجع ترآيب [البطاریة](#page-36-0) أو إزالتها في صفحة ٢٩).
- **.٥** أزل غطاء الصيانة (راجع إزالة باب [الصيانة](#page-38-0) وإعادة ترآيبه في صفحة ٣١).
	- **.٦** أرخ براغي محرك القرص الثابت **(1)**.
- <span id="page-42-0"></span>**.٧** اسحب اللسان البلاستيكي الموجود على محرك القرص الثابت **(2)** نحو جانب الكمبيوتر الأیمن وذلك لفصل محرك القرص الثابت من الموصل.
	- **.٨** استخدم اللسان البلاستيكي لرفع محرك القرص الثابت **(3)** ثم أزله عن جهاز الكمبيوتر.

![](_page_42_Picture_5.jpeg)

### **ترآيب محرك القرص الثابت الرئيسي**

لتركيب محرك القرص الثابت الرئيسي:

- **.١** افصل آافة الأجهزة الخارجية المتصلة بالكمبيوتر.
	- **.٢** افصل سلك الطاقة من مأخذ التيار المتناوب.
- **.٣** قم بقلب الكمبيوتر على سطح مستو، مع مراعاة جعل حجرة محرك الأقراص الثابت الثانویة تجاهك.
	- **.٤** أزل البطاریة (راجع ترآيب [البطاریة](#page-36-0) أو إزالتها في صفحة ٢٩).
	- **.٥** أزل غطاء الصيانة (راجع إزالة باب [الصيانة](#page-38-0) وإعادة ترآيبه في صفحة ٣١).
- **.٦** أدخل محرك القرص الثابت في حجرة محرك القرص الثابت الرئيسي على نحو مائل, ثم ضع محرك القرص الثابت مستویًا في حجرته .**(1)**
	- **.٧** اسحب اللسان البلاستيكي **(2)** نحو وسط الكمبيوتر لتوصيل محرك القرص الثابت بالموصل.

**.٨** اشدد براغي محرك القرص الثابت **(3)**.

![](_page_43_Figure_1.jpeg)

- **.٩** قم بمحاذاة اللسانين الموجودین بباب محرك القرص الثابت **(1)** مع التجویفين الموجودین على جهاز الكمبيوتر.
	- **.١٠** أحكم برغي غطاء حامل البطاقة الذآية **(2)**.

![](_page_43_Picture_4.jpeg)

- **.١١** أعد ترآيب غطاء الصيانة (راجع إزالة باب [الصيانة](#page-38-0) وإعادة ترآيبه في صفحة ٣١).
	- **.١٢** أعد إدخال البطاریة (راجع ترآيب [البطاریة](#page-36-0) أو إزالتها في صفحة ٢٩).
		- **.١٣** صل محول التيار المتناوب والأجهزة الخارجية بالكمبيوتر.
			- **.١٤** شغل جهاز الكمبيوتر.

### **ترآيب محرك القرص الثابت الثانوي**

لتركيب محرك القرص الثابت الثانوي:

- **.١** افصل آافة الأجهزة الخارجية المتصلة بالكمبيوتر.
	- **.٢** افصل سلك الطاقة من مأخذ التيار المتناوب.
- **.٣** قم بقلب الكمبيوتر على سطح مستو، مع مراعاة جعل حجرة محرك الأقراص الثابت الثانویة تجاهك.
	- **.٤** أزل البطاریة (راجع ترآيب [البطاریة](#page-36-0) أو إزالتها في صفحة ٢٩).
	- **.٥** أزل غطاء الصيانة (راجع إزالة باب [الصيانة](#page-38-0) وإعادة ترآيبه في صفحة ٣١).
- <span id="page-44-0"></span>**.٦** أدخل محرك القرص الثابت في حجرة محرك القرص الثابت الثانوي على نحو مائل, ثم ضع محرك القرص الثابت مستویًا في حجرته .**(1)**
	- **.٧** اسحب اللسان البلاستيكي **(2)** نحو وسط الكمبيوتر لتوصيل محرك القرص الثابت بالموصل.
		- **.٨** اشدد براغي محرك القرص الثابت **(3)**.

![](_page_44_Picture_10.jpeg)

- **.٩** أعد ترآيب غطاء الصيانة (راجع إزالة باب [الصيانة](#page-38-0) وإعادة ترآيبه في صفحة ٣١).
	- **.١٠** أعد إدخال البطاریة (راجع ترآيب [البطاریة](#page-36-0) أو إزالتها في صفحة ٢٩).
		- **.١١** صل محول التيار المتناوب والأجهزة الخارجية بالكمبيوتر.
			- **.١٢** قم بتشغيل الكمبيوتر.

### **إعادة ترآيب محرك أقراص في حجرة الترقية**

تتمكن حجرة الترقية من تخزین إما محرك أقراص ثابت أو محرك أقراص بصریة.

### **إعادة ترآيب محرك الأقراص الثابت**

**تنبيه:** لتجنب فقد المعلومات أو عدم استجابة النظام:

<span id="page-45-0"></span>قم بإیقاف تشغيل الكمبيوتر قبل إزالة محرك الأقراص الثابت من حجرة الترقية. لا تقم بإزالة محرك القرص الثابت أثناء وجود الكمبيوتر في وضع التشغيل أو أثناء وجوده في وضع Sleep) السكون) أو Hibernation) الإسبات).

إذا لم تكن متأكدًا مما إذا كان الكمبيوتر في وضع إيقاف التشغيل أو في وضع Hibernation (الإسبات)، فعليك تشغيله بالضغط على زر الطاقة. ثم أوقف تشغيل الكمبيوتر من خلال نظام التشغيل.

لإخراج محرك قرص ثابت من حجرة الترقية:

- **.١** احفظ عملك.
- **.٢** قم بإیقاف تشغيل الكمبيوتر وأغلق الشاشة.
- **.٣** افصل آافة الأجهزة الخارجية المتصلة بالكمبيوتر.
	- **.٤** افصل سلك الطاقة من مأخذ التيار المتناوب.
- **.٥** اقلب الكمبيوتر وضعه على سطح مستو بحيث تكون حجرة الترقية مواجهة لك.
	- **.٦** أزل البطاریة (راجع ترآيب [البطاریة](#page-36-0) أو إزالتها في صفحة ٢٩).
	- **.٧** أزل غطاء الصيانة (راجع إزالة باب [الصيانة](#page-38-0) وإعادة ترآيبه في صفحة ٣١).
		- **.٨** أزل براغي محرك الأقراص الثابت من حجرة الترقية.

![](_page_45_Picture_15.jpeg)

- **.٩** فك البرغي الخاص بحجرة الترقية **(1)**.
- **.١٠** مستخدمًا مفك براغي مسطح الحد, ادفع اللسان للأعلى بلطف لتحریر محرك القرص الثابت **(2)**.

**.١١** أزل محرك الأقراص الثابت من حجرة الترقية **(3)**.

![](_page_46_Picture_1.jpeg)

لتثبيت محرك القرص الثابت في حجرة الترقية:

- **.١** اقلب الكمبيوتر وضعه على سطح مستو بحيث تكون حجرة الترقية مواجهة لك.
- **.٢** أدخل محرك القرص الثابت **(1)** في حجرة الترقية ثم اشدد برغي حجرة الترقية **(2)**.

![](_page_46_Picture_5.jpeg)

#### **.٣** أعد شد براغي محرك القرص الثابت.

<span id="page-47-0"></span>![](_page_47_Picture_1.jpeg)

- **.٤** أعد ترآيب غطاء الصيانة (راجع إزالة باب [الصيانة](#page-38-0) وإعادة ترآيبه في صفحة ٣١).
	- **.٥** أدخل البطاریة (راجع ترآيب [البطاریة](#page-36-0) أو إزالتها في صفحة ٢٩).
- **.٦** اقلب الكمبيوتر ویمينه للأعلى ثم أعد تصویل الطاقة الخارجية والأجهزة الخارجية بالكمبيوتر.
	- **.٧** قم بتشغيل الكمبيوتر.

### **إعادة ترآيب محرآات الأقراص البصرية**

**تنبيه:** لتجنب فقد المعلومات أو عدم استجابة النظام:

قم بإیقاف تشغيل الكمبيوتر قبل إزالة محرك الأقراص البصریة من حجرة الترقية. لا تقم بإزالة محرك الأقراص البصریة أثناء وجود الكمبيوتر في وضع التشغيل أو أثناء وجوده في وضعSleep) السكون) أوHibernation) الإسبات).

إذا لم تكن متأكدًا مما إذا كان الكمبيوتر في وضع إيقاف التشغيل أو في وضع Hibernation (الإسبات)، فعليك تشغيله بالضغط على زر الطاقة. ثم أوقف تشغيل الكمبيوتر من خلال نظام التشغيل.

لإزالة محرك أقراص بصریة من حجرة الترقية:

- **.١** احفظ عملك.
- **.٢** قم بإیقاف تشغيل الكمبيوتر وأغلق الشاشة.
- **.٣** افصل آافة الأجهزة الخارجية المتصلة بالكمبيوتر.
	- **.٤** افصل سلك الطاقة من مأخذ التيار المتناوب.
- **.٥** اقلب الكمبيوتر وضعه على سطح مستو بحيث تكون حجرة الترقية مواجهة لك.
	- **.٦** أزل البطاریة (راجع ترآيب [البطاریة](#page-36-0) أو إزالتها في صفحة ٢٩).
- **.٧** أزل غطاء الصيانة (راجع إزالة باب [الصيانة](#page-38-0) وإعادة ترآيبه في صفحة ٣١).
	- **.٨** فك البرغي الخاص بحجرة الترقية **(1)**.
- **.٩** مستخدمًا مفك براغي مسطح الحد, ادفع اللسان للأعلى بلطف لتحریر محرك الأقراص البصریة **(2)**.

**.١٠** أزل محرك الأقراص البصریة من حجرة الترقية **(3)**.

![](_page_48_Picture_1.jpeg)

لتثبيت محرك أقراص بصریة في حجرة الترقية:

- **.١** اقلب الكمبيوتر وضعه على سطح مستو بحيث تكون حجرة الترقية مواجهة لك.
	- **.٢** أدخل محرك الأقراص البصریة في حجرة الترقية **(1)**.
		- **.٣** شد البرغي الخاص بحجرة الترقية **(2)**.

![](_page_48_Picture_6.jpeg)

- **.٤** أعد ترآيب غطاء الصيانة (راجع إزالة باب [الصيانة](#page-38-0) وإعادة ترآيبه في صفحة ٣١).
	- **.٥** أدخل البطاریة (راجع ترآيب [البطاریة](#page-36-0) أو إزالتها في صفحة ٢٩).
- **.٦** اقلب الكمبيوتر ویمينه للأعلى ثم أعد تصویل الطاقة الخارجية والأجهزة الخارجية بالكمبيوتر.
	- **.٧** قم بتشغيل الكمبيوتر.

### **إضافة وحدات الذاآرة أو إعادة ترآيبها**

<span id="page-49-0"></span>للكمبيوتر فتحتان لوحدات ذاكرة (أو 4 فتحات لوحدات ذاكرة في حال استخدامه معالجات محورية رباعية). يمكن ترقية سعة ذاكرة جهاز الكمبيوتر عن طريق إضافة وحدة ذاكرة إلى الفتحة الخالية المخصصة لزيادة حجم الذاكرة بوحدة الذاكرة أو عن طريق ترقية وحدة الذاكرة الموجودة في فتحة وحدة الذاكرة.

م <mark>تحذير! لتقليل خطر التعرض للصدمات الكهربائية وإلحاق الضرر بالجهاز افصل سلك الطاقة وأزل كافة البطاريات قبل تثبيت وحدة ذاكرة.</mark>

**تنبيه:** یمكن أن یؤدي الإفراغ الإلكتروستاتي (ESD (إلى تلف المكونات الإلكترونية. تحقق من تخلصك من الكهرباء الإستاتيكية من خلال ملامسة جسم معدني مؤرض وذلك قبل تنفيذ أي إجراء.

م<sup>مو</sup>املاحظة: لأجهزة الكمبيوتر التي تتضمن معالجات محورية ثنائية فتحتان. لأجهزة الكمبيوتر التي تتضمن معالجات محورية رباعية 4 فتحات.

م<sup>ومو</sup>املاحظة: لاستخدام تكوين ثنائي القناة في حالة إضافة وحدة ذاكرة ثانية, فيجب عليك التأكد من تشابه وحدتي الذاكرة.<br>ا<sup>2</sup>6

#### **إضافة وحدة الذاآرة أو استبدالها أسفل باب الصيانة**

**تنبيه:** لتجنب فقد المعلومات أو عدم استجابة النظام:

أوقف تشغيل الكمبيوتر قبل إضافة أو إزالة وحدات الذاكرة. لا تقم بإزالة وحدة ذاكرة أثناء وجود الكمبيوتر في وضع التشغيل أو أثناء وجوده في وضع Sleep) السكون) أو Hibernation) الإسبات).

إذا لم تكن متأكدًا مما إذا كان الكمبيوتر في وضع إيقاف التشغيل أو في وضع Hibernation (الإسبات)، فعليك تشغيله بالضغط على زر الطاقة. ثم أوقف تشغيل الكمبيوتر من خلال نظام التشغيل.

لإضافة وحدة ذاآرة أو استبدالها أسفل باب الصيانة:

- **.١** احفظ عملك وأوقف تشغيل الكمبيوتر.
- **.٢** افصل محول التيار المتناوب والأجهزة الخارجية المتصلة بالكمبيوتر.
- **.٣** اقلب الكمبيوتر وضعه على سطح مستو بحيث تكون حجرة البطاریة ليست في اتجاهك.
	- **.٤** أزل البطاریة (راجع ترآيب [البطاریة](#page-36-0) أو إزالتها في صفحة ٢٩).
	- **.٥** أزل غطاء الصيانة (راجع إزالة باب [الصيانة](#page-38-0) وإعادة ترآيبه في صفحة ٣١).
		- **.٦** في حالة استبدال وحدة ذلكرة, أزل وحدة الذاآرة الموجودة:
	- **أ.** اسحب بعيدًا مشبكي التثبيت **(1)** الموجودین على آل جانب من وحدة الذاآرة. تميل وحدة الذاكرة للأعلى.

**ب.** أمسك طرف وحدة الذاآرة **(2)** ثم اسحبها برفق خارج فتحة وحدة الذاآرة.

مرك<mark>تنبيه: لتجنب إتلاف وحدة الذاكرة أمسك وحدة الذاكرة من الحافات فقط. لا تقم بلمس المكونات الموجودة بوحدة الذاكرة</mark>

![](_page_50_Picture_2.jpeg)

لحماية وحدة ذاكرة بعد إزالتها، ضعها في حاوية واقية من الكهرباء الاستاتيكية.

**.٧** إدخال وحدة ذاآرة جدیدة:

مرك<mark>تنبيه: لتجنب إتلاف وحدة الذاكرة أمسك وحدة الذاكرة من الحافات فقط. لا تقم بلمس المكونات الموجودة بوحدة الذاكرة</mark>

- **أ.** قم بمحاذاة الحافة التي تحتوي على فجوات **(1)** الخاصة بوحدة الذاآرة مع اللسان الموجود في فتحة وحدة الذاآرة.
- **ب.** مع إمالة وحدة الذاآرة بزاویة 45 درجة من سطح حجرة وحدة الذاآرة، اضغط على الوحدة **(2)** إلى داخل فتحة وحدة الذاآرة إلى أن تستقر في مكانها.
	- **ج.** اضغط بلطف على وحدة الذاآرة **(3)** للأسفل، مع مراعاة الضغط على الحافتين اليسرى واليمنى من وحدة الذاآرة، حتى تثبت مشابك التثبيت في مكانها.

**تنبيه:** لتجنب إتلاف وحدة الذاآرة، تأآد من عدم ثني وحدة الذاآرة.

<span id="page-51-0"></span>![](_page_51_Picture_0.jpeg)

- **.٨** أعد ترآيب باب الصيانة (راجع إزالة باب [الصيانة](#page-38-0) وإعادة ترآيبه في صفحة ٣١
	- **.٩** أدخل البطاریة (راجع ترآيب [البطاریة](#page-36-0) أو إزالتها في صفحة ٢٩).
		- **.١٠** صل محول التيار المتناوب والأجهزة الخارجية بالكمبيوتر.
			- **.١١** قم بتشغيل الكمبيوتر.

### **إضافة أو استبدال وحدة الذاآرة أسفل لوحة المفاتيح**

**تنبيه:** لتجنب فقد المعلومات أو عدم استجابة النظام:

أوقف تشغيل الكمبيوتر قبل إضافة أو إزالة وحدات الذاكرة. لا تقم بإزالة وحدة ذاكرة أثناء وجود الكمبيوتر في وضع التشغيل أو أثناء وجوده في وضع Sleep) السكون) أو Hibernation) الإسبات).

إذا لم تكن متأكدًا مما إذا كان الكمبيوتر في وضع إيقاف التشغيل أو في وضع Hibernation (الإسبات)، فعليك تشغيله بالضغط على زر الطاقة. ثم أوقف تشغيل الكمبيوتر من خلال نظام التشغيل.

لاستبدال وحدة ذاكرة أسفل لوحة المفاتيح:

- **.١** احفظ عملك وأوقف تشغيل الكمبيوتر.
- **.٢** افصل محول التيار المتناوب والأجهزة الخارجية المتصلة بالكمبيوتر.
- **.٣** اقلب الكمبيوتر وضعه على سطح مستو بحيث تكون حجرة البطاریة ليست في اتجاهك.
	- **.٤** أزل البطاریة (راجع ترآيب [البطاریة](#page-36-0) أو إزالتها في صفحة ٢٩).
	- **.٥** أزل غطاء الصيانة (راجع إزالة باب [الصيانة](#page-38-0) وإعادة ترآيبه في صفحة ٣١).
		- **.٦** قم بإزالة لوحة المفاتيح:
- **أ.** اقلب الكمبيوتر رأسًا على عقب وأرخ براغي لوحة المفاتيح **(1)** من أسفل الكمبيوتر.
- **ب.** حرر لوحة المفاتيح عن طریق الضغط على الجهة الخلفية من لوحة المفاتيح في منطقة المروحة **(2)**.
- **تنبيه:** لتجنب إلحاق الضرر بالمروحة ولوحة المفاتيح, لن تستخدم القوة المفرطة عند ضغطك على لوحة المفاتيح آما تجنب لمس شفرات المروحة. إضافةً لذلك, تأآد من استخدامك مفك سيناسب على نحو أفضل بين شفرات المروحة عند إجراء هذه العملية.

![](_page_52_Figure_2.jpeg)

**ج.** اقلب الكمبيوتر على یمينه ثم ارفع حافة لوحة المفاتيح العلویة وضع لوحة المفاتيح على لوحة اللمس.

م<sup>139</sup>[ملاحظة: لا تم بفصل كبل لوحة المفاتيح. لتجنب فصل كبل لوحة المفاتيح، لا تقل بسحب لوحة المفاتيح بعيدًا عن الكمبيوتر .

![](_page_52_Picture_5.jpeg)

- **.٧** في حالة استبدال وحدة ذلكرة, أزل وحدة الذاآرة الموجودة:
- **أ.** اسحب بعيدًا مشبكي التثبيت **(1)** الموجودین على آل جانب من وحدة الذاآرة. تميل وحدة الذاكرة للأعلى.

**ب.** أمسك طرف وحدة الذاآرة **(2)** ثم اسحبها برفق خارج فتحة وحدة الذاآرة.

بم ت**نبيه:** لتجنب إتلاف وحدة الذاكرة أمسك وحدة الذاكرة من الحافات فقط. لا تقم بلمس المكونات الموجودة بوحدة الذاكرة.

![](_page_53_Picture_2.jpeg)

**.٨** إدخال وحدة ذاآرة جدیدة:

بم ت**نبيه:** لتجنب إتلاف وحدة الذاكرة أمسك وحدة الذاكرة من الحافات فقط. لا تقم بلمس المكونات الموجودة بوحدة الذاكرة.

- **أ.** قم بمحاذاة الحافة التي تحتوي على فجوات **(1)** الخاصة بوحدة الذاآرة مع اللسان الموجود في فتحة وحدة الذاآرة.
- **ب.** مع إمالة وحدة الذاآرة بزاویة 45 درجة من سطح حجرة وحدة الذاآرة، اضغط على الوحدة **(2)** إلى داخل فتحة وحدة الذاآرة إلى أن تستقر في مكانها.
	- **ج.** اضغط بلطف على وحدة الذاآرة **(3)** للأسفل، مع مراعاة الضغط على الحافتين اليسرى واليمنى من وحدة الذاآرة، حتى تثبت مشابك التثبيت في مكانها.

![](_page_53_Picture_8.jpeg)

**تنبيه:** لتجنب إتلاف وحدة الذاآرة، تأآد من عدم ثني وحدة الذاآرة.

- **.٩** إعادة ترآيب لوحة المفاتيح:
- **أ.** ارفع لوحة المفاتيح واقلبها رأسًا على عقب **(1)**, تارآًا إیاها على هيكل الجهاز.

![](_page_54_Picture_2.jpeg)

- **ب.** اغرز ألسنة لوحة المفاتيح **(2)** في فتحات هيكل الجهاز.
- **ج.** اضغط برفق الجانبين الأیسر والأیمن من لوحة المفاتيح, ثم اضغط برفق الجهة العليا من لوحة المفاتيح **(3)** حيث تستقر في مكانها.

![](_page_54_Picture_5.jpeg)

**د.** اقلب الكمبيوتر رأسًا على عقب, ثم أحكم 3 براغي لوحة المفاتيح **(4)** لقفل لوحة المفاتيح في مكانها.

![](_page_55_Figure_1.jpeg)

- **.١٠** أعد ترآيب غطاء الصيانة (راجع إزالة باب [الصيانة](#page-38-0) وإعادة ترآيبه في صفحة ٣١).
	- **.١١** أدخل البطاریة (راجع ترآيب [البطاریة](#page-36-0) أو إزالتها في صفحة ٢٩).
		- **.١٢** صل محول التيار المتناوب والأجهزة الخارجية بالكمبيوتر.
			- **.١٣** قم بتشغيل الكمبيوتر.

### **استخدام عرض DreamColor) طرز مختارة فقط)**

<span id="page-56-0"></span>تحوي الكمبيوترات ذات عرضAreamColor البرنامج المسبق التثبيت HP Mobile Display Assistant. يمكنك استخدام هذا البرنامج لضبط إعدادات ألوان العرض مثل مساحة الألوان السابقة الضبط ونقطة الأبيض/درجة حرارة اللون, والإضاءة/السطوع.

**▲** للوصول إلى Assistant Display Mobile، انقر فوق الرمز Assistant Display Mobile في ناحية الإعلام، أقصى یمين شریط المهام أو حدد **Start**) ابدأ) **> Programs All**) آافة البرامج) **> Tools and Productivity**) الإنتاجية والأدوات) **>** .**Mobile Display Assistant**

### **تحديث البرامج وبرامج التشغيل**

توصي HP بتحديثك برامج وبرامج التشغيل الخاصة بك دوريًا بأحدث الإصدارات. للدعم في الولايات المتحدة, انتقل إلى <u>//http</u> [http://welcome.hp.com/country/us/en/](http://welcome.hp.com/country/us/en/wwcontact_us.html) إلى انتقل ,العالم أنحاء جميع في للدعم .[www.hp.com/go/contactHP](http://www.hp.com/go/contactHP) [.wwcontact\\_us.html](http://welcome.hp.com/country/us/en/wwcontact_us.html)

### **تنظيف الكمبيوتر**

#### **منتجات التنظيف**

استخدم المنتجات الآتية لتنظيف وتعقيم كمبيوترك بأمان:

- <span id="page-57-0"></span>ثنائي ميثيل بنزيل كلوريد الأُمونيوم بتركيز 0.3 في المئة على الأكثر (مثل: المماسح المبيدة للجراثيم. وترد هذه المماسح بماركات مختلفة.)
	- سوائل تنظيف الزجاج الخالية من الكحول
		- محلول من الماء والقليل من الصابون
	- ممسحة تنظيف جافة من الألياف الصغيرة (ميكروفيبر) أو الشمواة (قماش مضاد للاستاتيكية بدون زیت)
		- ممساح قماشية مضادة للاستاتيكية

**تنبيه:** تجنب منتجات التنظيف التالية:

المذيبات العطرية القوية مثل الكحول والأسيتون وكلوريد الأمونيوم وكلوريد الميثيلين والهيدروكاربونات والتي من شأنها أن تتلف سطح الكمبيوتر بشكل نهائي.

المواد ذات الألياف مثل المماسح الورقية والتي من شأنها أن تخدش الكمبيوتر. مع مرور الوقت, قد تنحشر جسيمات الغبار وعناصر التنظيف داخل الخدوش.

### **إجراءات التنظيف**

اتبع الإجراءات الواردة في هذا القسم لتنظيف كمبيوترك بأمان.

**تحذير!** لتجنب الصدمة الكهربائية أو تلف المكونات, لا تحاول تنظيف آمبيوترك وهو قيد التشغيل:

- **.١** قم بإیقاف تشغيل جهاز الكمبيوتر.
	- **.٢** افصل الطاقة الخارجية.
- **.٣** افصل آافة الأجهزة الخارجية المزودة بالطاقة.

**تنبيه:** لا ترش عوامل التنظيف أو السوائل مباشرة على أي من أسطح الكمبيوتر. یمكن أن تلحق السوائل الضرر النهائي بالمكونات الداخلية إذا تُرآت تتقطر على المكونات الداخلية.

**تنظيف شاشة العرض**

امسح الشاشة برفق بواسطة ممسحة ناعمة وخالية من الألياف مبللة بمنظف زجاج خال من الكحول. تأكد من أن الشاشة جافة قبل إغلاق الشاشة.

#### **تنظيف الجانبين والغطاء**

<span id="page-58-0"></span>لتنظيف وتعقيم الجانبين والغطاء, استخدم ممسحة ميكروفيبر ناعمة أو شمواة مبللة بأحد محلولات التنظيف المسرودة أعلاه أو استخدم ممسحة مقبولة لإبادة الجراثيم یمكن التخلص منها بعدئذ.

م<sup>199</sup>لملاحظة: عند تنظيف غطاء الكمبيوتر<sub>,</sub> اتخذ حركة دائرية تساعدك في إزالة الغبار والحطام.

#### **تنظيف لوحة اللمس ولوحة المفاتيح**

ت**حذير <u>ا</u> للتقليل من خطر التعرض لصدمة كهربائية أو تلف** المكونات الداخلية، لا تستخدم المكنسة الكهربائية لتنظيف لوحة المفاتيح. قد تقوم المكنسة الكهربائية بترسيب بعض المخلفات المنزلية على سطح لوحة المفاتيح.

**تنبيه:** عند تنظيف لوحة اللمس ولوحة المفاتيح, لا تترك السوائل تتقطر بين المفاتيح. فذلك قد یؤدي إلى تلف المكونات الداخلية بشكل نهائي.

- لتنظيف وتعقيم لوحة اللمس ولوحة المفاتيح, استخدم ممسحة ميكروفيبر ناعمة أو شمواة مبللة بأحد محلولات التنظيف المسرودة أعلاه أو استخدم ممسحة مقبولة لإبادة الجراثيم یمكن التخلص منها بعدئذ.
	- لمنع المفاتبح من الالتصاق ولإزالة الغبار والألياف وجسيمات المنحشرة من لوحة المفاتيح, استخدم علبة الهواء المضغوط ذات امتداد أنبوبي.

## **٦ النسخ الاحتياطي والاستعادة**

<span id="page-59-0"></span>لحمایة معلوماتك، استخدم Restore and Backup Windows) النسخ الاحتياطي والاستعادة لـ Windows (لعمل نسخ احتياطي للملفات والمجلدات الفردیة، ولعمل نسخ احتياطي لمحرك الأقراص الثابت بالكامل (طرز مختارة فقط)، أو لإنشاء أقراص إصلاح النظام (طرز مختارة فقط) مع محرك الأقراص البصریة المثبت (طرز مختارة فقط)، أو محرك الأقراص الخارجي الاختياري أو لإنشاء نقاط استعادة للنظام. في حالة فشل النظام, یمكن استخدام الملفات المنسوخة احتياطيًا لاستعادة المحتویات الموجودة في الكمبيوتر لدیك.

یوفر Restore and Backup) النسخ الاحتياطي والاستعادة) لـWindows الخيارات الآتية:

- إنشاء قرص لإصلاح النظام (طرز مختارة فقط) من خلال محرك الأقراص البصرية المثبت (طرز مختارة فقط) أو من خلال محرك أقراص بصریة خارجي اختياري
	- نسخ معلوماتك احتياطيًا
	- إنشاء صورة النظام (طرز مختارة فقط)
	- جدولة عمليات آلية للنسخ الاحتياطي (طرز مختارة فقط)
		- إنشاء نقاط استرداد النظام
			- استعادة ملفات فر دیة
		- استعادة الكمبيوتر إلى حالة سابقة
		- استعادة معلومات بواسطة أدوات الاستعادة

**ملاحظة:** للحصول على إرشادات بالتفصيل, قم بالبحث عن هذه المواضيع في Support and Help) تعليمات ودعم).

في حالة عدم استقرار النظام, توصي شرآة HP بطباعة إجراءات الاستعادة وحفظها من أجل استخدامها في وقت لاحق.

م<mark>لاحظة:</mark> يتضمن Windows ميزة User Account Control (التحكم في حساب المستخدم) لتحسين حماية الكمبيوتر الخاص بك. قد تتم<br>الصحاف المطالبة بتصريحك أو كلمة مرورك لمهام مثل تثبيت البرامج, أو تشغيل الأدوات المساعدة, أو تغيير إعدادات Windows. انظر Help and Support) تعليمات ودعم) للحصول على المزید من المعلومات.

### **إنشاء وسائط استعادة بواسطة Creator Disc Recovery HP**

<span id="page-60-0"></span>إن Creator Disc Recovery HP عبارة عن برنامج یقدّم طریقة بدیلة لإنشاء وسائط استعادة. بعد إعدادك الكمبيوتر بنجاح یمكنك إنشاء وسيطة استعادة بواسطة Creator Disc Recovery HP. إذا أصبح محرك القرص الثابت تالفًا فتنفذ وسيطة الاستعادة هذه استعادة للنظام. یقوم إجراء استعادة النظام بإعادة ترآيب نظام التشغيل الأصلي والبرامج المثبتة في المصنع ثم یكوّن الإعدادات الخاصة بالبرامج.

یتمكن Creator Disc Recovery HP من إنشاء نوعين من أقراص DVD للاستعادة آما یلي:

- DVD Windows) قرص DVD خاص بـ Windows—(یرآب نظام التشغيل دون برامج تشغيل أو تطبيقات إضافية. اختيار هذا الخيار ینشئ قرص DVD یستعيد نظام التشغيل الأصلي والبرامج المثبتة في المصنع.
	- DVD Driver) قرص DVD خاص ببرامج التشغيل) —یرآب برامج تشغيل وتطبيقات معينة فقط بنفس الطریقة التي تقوم الأداة المساعدة Setup Software HP بها بترآيب برامج تشغيل وتطبيقات.

#### **إنشاء وسائط استعادة**

**ملاحظة:** یمكن إنشاء وسائط لاستعادة نظام التشغيل مرة واحدة فقط. بعد ذلك لن یتاح خيار إنشاء تلك الوسائط.

- **HP <** (وأدوات إنتاجية (**Productivity and Tools <** (البرامج آافة (**All Programs <** (ابدأ (**Start** حدد **.١** .**Recovery Disc Creator**
- **.٢** حدد **DVD Driver**) قرص DVD خاص ببرامج التشغيل) أو **DVD Windows**) قرص DVD خاص بـ Windows(.
	- **.٣** في القائمة المنسدلة حدد محرك الأقراص لنسخ وسيطة الاستعادة.
		- **.٤** انقر فوق زر **Burn**) نسخ) لبدء عملية النسخ.

### **نسخ معلوماتك احتياطيًا**

یُعد الاسترداد بعد فشل النظام بمثل جودة أحدث نسخ احتياطي قمت به. فور إعداد البرامج, یوصى بإنشاء أقراص لإصلاح النظام (طرز مختارة فقط) من خلال Creator Disc Recovery HP عن طریق استخدام محرك الأقراص البصریة المثبت (طرز مختارة فقط) أو من خلال محرك أقراص بصریة خارجي اختياري ونسخ نظامك احتياطيًا. عند قيامك بإضافة ملفات بيانات وبرامج جدیدة، یجب عليك الاستمرار في نسخ النظام لدیك احتياطيًا بانتظام للحفاظ على النسخ الاحتياطي الحالي. تستخدم أقراص إصلاح النظام (طرز مختارة فقط) لبدء تشغيل (تمهيد) الكمبيوتر وإصلاح نظام التشغيل في حالة عدم استقرار النظام أو فشله. تتيح لك نسختك الاحتياطية الأولى وتلك التي تليها استعادة البيانات والإعدادات في حالات الفشل.

یمكنك نسخ معلوماتك احتياطيًا إلى محرك أقراص ثابت خارجي اختياري, محرك أقراص الشبكة، أو أقراص.

لاحظ ما یلي عندما تقوم بعمل النسخ الاحتياطي:

- قم بتخزین الملفات الشخصية في مكتبة Documents) المستندات), ثم قم بنسخها احتياطيًا بشكل دوري.
	- قم بالنسخ الاحتياطي للقوالب المخزنة في البرامج المتعلقة بها.
- قم بحفظ الإعدادات المخصصة التي تظهر في أحد النوافذ، أشرطة الأدوات، أو أشرطة القوائم عن طریق التقاط لقطة شاشة للإعدادات الخاصة بك. قد تكون لقطة الشاشة أحد العوامل الموفرة للوقت إذا تحتم عليك إعادة تعيين التفضيلات لدیك.
- عندما تقوم بالنسخ الاحتياطي إلى أقراص, استخدم أي من الأنواع التالية من الأقراص(یتم شراؤها على حدة): R-CD, RW-CD, الأقراص محرك نوع على تستخدمها التي الأقراص ستعتمد .DVD±RW أو DVD-R DL ,DVD-R ,DVD+R DL ,DVD+R البصریة الخارجي الذي تستعمله.

**ملاحظة:** تقوم أقراص DVD وأقراص DVD مع دعم ثنائية الطبقات (DL (بتخزین آمية أآبر من المعلومات من الأقراص المضغوطة فهي فلذلك استخدامها سيقلل من عدد أقراص الاستعادة المطلوبة.

عند إجراء النسخ الاحتياطي إلى أقراص، قم بترقيم كل قرص قبل إدخاله في محرك الأقراص الخارجي.

لإنشاء النسخ الاحتياطي بواسطةٌ Restore and Backup) النسخ الاحتياطي والاستعادة):

م<sup>899</sup> ملا<mark>حظة:</mark> تأكد من توصيل الكمبيوتر بمصدر طاقة من تيار متناوب قبل بدء عملية النسخ الاحتياطي.

**ملاحظة:** قد تستمر عملية النسخ الاحتياطي أآثر من ساعة, وفقًا لحجم الملف وسرعة الكمبيوتر.

- <span id="page-61-0"></span>النسخ (**Backup and Restore <** (الصيانة (**Maintenance <** (البرامج آافة (**All Programs <** (ابدأ (**Start** حدد **.١** الاحتياطي والاستعادة).
- **.٢** اتبع الإرشادات الظاهرة على الشاشة لإعداد النسخ الاحتياطي وإنشاء صورة للنظام (طرز مختارة فقط) أو إنشاء قرص لإصلاح النظام (طرز مختارة فقط).

### **إجراء استعادة النظام**

عند فشل النظام أو اضطرابه, یقدّم الكمبيوتر الأدوات التالية لاستعادة ملفاتك:

- أدوات الاستعادة الخاصة بـWindows: یمكن استخدام الأداة المساعدة Restore and Backup) النسخ الاحتياطي والاستعادة) لـWindows لاستعادة معلومات قد قمت بعمل نسخ احتياطي لها مسبقًا. آما یمكنك استخدام Repair Startup) إصلاح مشاآل بدء التشغيل) لـ Windows لإصلاح مشاكل قد تعوق Windows من بدء التشغيل على ما يرام.
- أدوات الاستعادة 11f یمكنك استخدام أداة الاستعادة 11f لاستعادة صورة محرك الأقراص الثابت الأصلية. تتضمن الصورة نظام التشغيل Windows وبرامجه التي تم تثبيتها في المصنع.

ملا<mark>حظة:</mark> إذا تعذر عليك تمهيد (بدء تشغيل) الكمبيوتر الخاص بك ولم تتمكن من استخدام أقراص إصلاح النظام التي سبق أن أنشأتها (طرز<br>من المصدر بين مختارة فقط), فيجب شراء قرص DVD الخاص بنظام التشغيل 7 Windows من أجل إعادة تمهيد الكمبيوتر وإصلاح نظام التشغيل. لمزید من المعلومات، انظر [استخدام](#page-62-0) قرص[DVD](#page-62-0) الخاص بنظام [التشغيل](#page-62-0)[7 Windows](#page-62-0))یتم شراؤه على حدة) في [صفحة](#page-62-0) .٥٥

### **استخدام أدوات الاستعادة الخاصة بـ Windows**

لاستعادة المعلومات التي قد نسخت احتياطيًا:

- النسخ (**Backup and Restore <** (الصيانة (**Maintenance <** (البرامج آافة (**All Programs <** (ابدأ (**Start** حدد **.١** الاحتياطي والاستعادة).
	- **.٢** اتبع الإرشادات الظاهرة على الشاشة لاستعادة إعدادات النظام أو الكمبيوتر(طرز مختارة فقط) أو الملفات.

لاستعادة معلوماتك بواسطة Repair Startup) إصلاح مشاآل بدء التشغيل)، اتبع هذه الخطوات:

**تنبيه:** یؤدي استخدام Repair Startup) إصلاح بدء التشغيل) إلى محو محتویات محرك الأقراص الثابت تمامًا وإعادة تنسيق محرك الأقراص الثابت. تتم إزالة كل الملفات التي قد قمت بإنشائها وأي برامج تم تثبيتها في الكمبيوتر تمامًا. عند إنهاء إعادة التنسيق, ستقوم عملية الاستعادة باسترداد نظام التشغيل وبرامج التشغيل والبرامج والأدوات المساعدة من خلال النسخ الاحتياطي بواسطة عملية الاستعادة.

- **.١** إن أمكن الأمر، انسخ جميع الملفات الشخصية احتياطيًا.
- **.٢** إذا أمكن الأمر, افحص وجود قسمWindows وRecovery HP.

للعثور على قسم Windows, حدد **Start**) ابدأ) **> Computer**) الكمبيوتر).

للبحث عن قسم Recovery HP, انقر فوق **Start**) ابدأ), انقر بزر الماوس الأیمن فوق **Computer**) الكمبيوتر), انقر فوق **Manage**) إدارة), ثم انقر فوق **Management Disk**) إدارة الأقراص).

**ملاحظة:** إذا حُذف قسم Recovery HP, فلن یعمل خيار الاسترداد 11f. یجب عليك استعادة نظام التشغيل وبرامجه بواسطة قرص DVD الخاص بنظام التشغيل 7 Windows وقرص *Recovery Driver*) استعادة برامج التشغيل) (یتم شراؤهما على حدة) في حالة عدم سرد قسم Windows وقسم Recovery HP. لمزید من المعلومات، انظر [استخدام](#page-62-0) قرص[DVD](#page-62-0) [الخاص](#page-62-0) بنظام [التشغيل](#page-62-0)[7 Windows](#page-62-0))یتم شراؤه على حدة) في [صفحة](#page-62-0) .٥٥

**.٣** في حالة سرد قسم Windows وقسم Recovery HP, أعد تشغيل الكمبيوتر ثم اضغط 8f قبل تحميل نظام التشغيل Windows.

- **.٤** حدد **Repair Startup**) إصلاح مشاآل بدء التشغيل).
	- **.٥** اتبع الإرشادات التي تظهر على الشاشة.

<span id="page-62-0"></span>ملا<mark>حظة:</mark><br>كتابعة الملاحظة:<br>كتابعة المستعمر المعلومات إضافية عن استعادة معلومات بواسطة أدوات Windows، ابحث عن هذه المواضيع في Help and Support) تعليمات ودعم).

#### **استخدام أدوات الاستعادة 11f**

**تنبيه:** یؤدي استخدام أدوات الاستعادة 11f إلى محو محتویات محرك القرص الثابت تمامًا وإعادة تنسيقه. تتم إزالة آل الملفات التي قد قمت بإنشائها وأي برامج تم تثبيتها في الكمبيوتر تمامًا. تقوم أداة الاستعادة 11f بإعادة تثبيت نظام التشغيل والبرامج وبرامج التشغيل من HP التي قد تم تثبيتها في المصنع. یجب إعادة تثبيت البرامج التي لم یتم تثبيتها في المصنع.

```
لاستعادة صورة محرك الأقراص الثابت الأصلية من خلال 11f:
```
- **.١** إن أمكن الأمر، انسخ جميع الملفات الشخصية احتياطيًا.
- **.٢** ابحث عن قسم Recovery HP إذا أمكن الأمر: انقر فوق **Start**) ابدأ), انقر بزر الماوس الأیمن فوق **Computer**) الكمبيوتر), انقر فوق **Manage**) إدارة), ثم انقر فوق **Management Disk**) إدارة الأقراص).

**ملاحظة:** في حالة عدم سرد قسم Recovery HP, یجب عليك استعادة نظام التشغيل وبرامجه بواسطة قرص DVD الخاص بنظام التشغيل 7 Windows وقرص *Recovery Driver*) استعادة برامج التشغيل) (یتم شراؤهما على حدة). لمزید من المعلومات، انظر استخدام قرصDVD الخاص بنظام التشغيل7 Windows)یتم شراؤه على حدة) في صفحة .٥٥

- **.٣** في حالة سرد قسم Recovery HP, أعد تشغيل الكمبيوتر ثم اضغط على esc عند عرض رسالة "for key ESC the Press Menu Startup) "اضغط على مفتاح ESC لقائمة بدء التشغيل) في الجهة السفلية من الشاشة.
	- **.٤** اضغط على 11f عند عرض رسالة "recovery for> 11F <Press) "اضغط على <11F <للاستعادة) على الشاشة.
		- **.٥** اتبع الإرشادات التي تظهر على الشاشة.

### **استخدام قرصDVD الخاص بنظام التشغيل7 Windows)يتم شراؤه على حدة)**

لطلب الحصول على قرص DVD الخاص بنظام التشغيل 7 Windows، انتقل إلى موقع HP على الویب. للدعم في الولایات المتحدة, انتقل <u>الى http://www.hp.com/go/contactHP .</u> للدعم في جميع أنحاء العالم, انتقل إلى [http://welcome.hp.com/country/us/en/](http://welcome.hp.com/country/us/en/wwcontact_us.html) [html.us\\_wwcontact.](http://welcome.hp.com/country/us/en/wwcontact_us.html) یمكن أیضًا طلب قرص DVD بالاتصال بالدعم. للحصول على معلومات الاتصال, راجع آتيب *Worldwide Numbers Telephone*) أرقام هاتفية في جميع أنحاء العالم) المزود بالكمبيوتر.

**تنبيه:** یؤدي استخدام قرص DVD الخاص بنظام التشغيل7 Windows إلى محو محتویات محرك الأقراص الثابت تمامًا وإعادة تنسيق محرك الأقراص الثابت. تتم إزالة كل الملفات التي قد قمت بإنشائها وأي برامج تم تثبيتها في الكمبيوتر تمامًا. عند الانتهاء من إعادة التنسيق, تساعدك عملية الاستعادة في استرداد نظام التشغيل وبرامج التشغيل والبرامج والأدوات المساعدة.

لبدء الاستعادة بواسطة قرص DVD الخاص بنظام التشغيل 7 Windows:

م<sup>ووو</sup> <mark>ملاحظة:</mark> ستستغرق هذه العملية دقائق عدة<sub>.</sub><br>ا*لأ* 

- **.١** إن أمكن الأمر، انسخ جميع الملفات الشخصية احتياطيًا.
- **.٢** أعد تشغيل الكمبيوتر, ثم أدخل قرص DVD الخاص بنظام التشغيل 7 Windows في محرك الأقراص البصریة قبل أن یتم تحميل نظام التشغيل Windows.
	- **.٣** عند المطالبة, اضغط أي مفتاح في لوحة المفاتيح.
		- **.٤** اتبع الإرشادات التي تظهر على الشاشة.
			- **.٥** انقر فوق **Next**) التالي).
- **.٦** حدد **computer your Repair**) إصلاح الكمبيوتر).
	- **.٧** اتبع الإرشادات التي تظهر على الشاشة.

بعد اكتمال النسخ الاحتياطي:

- **.١** أخرج قرص DVD الخاص بنظام التشغيل 7 Windows ثم أدخل قرص *Recovery Driver*) استعادة برامج التشغيل).
- **.٢** ثبت أولاً برامج التشغيل من نوع Drivers Enabling Hardware) برامج التشغيل الممكّنة للأجهة) ثم Recommended Applications) التطبيقات الموصى بها).

## **٧ دعم**

### **الاتصال بالدعم**

<span id="page-64-0"></span>إذا لم تف المعلومات الواردة في دليل المستخدم هذا، أو تلك الموجودة في الدليل المرجعي للكمبيوتر المحمول من *HP*, أو في and Help Support) (تعليمات ودعم) بالإجابة عن أسئلتك، فيمكنك الاتصال بالدعم. للدعم في الولايات المتحدة, انتقل إلى /http://www.hp.com/go [.http://welcome.hp.com/country/us/en/wwcontact\\_us.html](http://welcome.hp.com/country/us/en/wwcontact_us.html) إلى انتقل ,العالم أنحاء جميع في للدعم .[contactHP](http://www.hp.com/go/contactHP)

یمكنك هنا:

● التحدث عبر الإنترنت مع أحد فني HP.

**ملاحظة:** إذا لم تتوفر محادثة الدعم بلغة معينة فإنها تتوفر بالإنجليزیة.

- دعم عن طریق البرید الإلكتروني.
	- العثور على أرقام هاتف الدعم.
	- تحدید مكان مرآز خدمة HP.

### **الملصقات**

<span id="page-65-0"></span>توفر الملصقات المثبتة على الكمبيوتر معلومات قد تحتاج إليها عند استكشاف أخطاء النظام وإصلاحها أو عند اصطحاب الكمبيوتر أثناء السفر حول العالم:

● ملصق الخدمة—یوفر معلومات هامة بما في ذلك:

![](_page_65_Figure_3.jpeg)

![](_page_65_Picture_518.jpeg)

أحضر هذه المعلومات عند الاتصال بالدعم. یوجد ملصق الخدمة بداخل حجرة البطاریة.

- شهادة الأصالة من RMicrosoft—تتضمن مفتاح المنتج الخاص بـ Windows. قد تحتاج إلى مفتاح المنتج لتحدیث نظام التشغيل أو حل مشكلات تتعلق به. شهادة الأصالة من Microsoft ملصقة داخل حجرة البطاریة.
	- ملصق المعلومات التنظيمية—یوفر معلومات تنظيمية حول الكمبيوتر. تم تثبيت ملصق المعلومات التنظيمية داخل حجرة البطاریة.
- ملصق أو ملصقات شهادات الأجهزة اللاسلكية (طرز مختارة فقط)—توفر معلومات حول الأجهزة اللاسلكية الاختياریة وعلامات الموافقة الخاصة ببعض البلدان أو المناطق التي تم اعتماد استخدام المودم فيها. إذا كان طراز الكمبيوتر لديك يتضمن جهازًا لاسلكيًا واحدًا أو أكثر، فيتم تضمين ملصق شهادة واحد أو أكثر مع الكمبيوتر. قد تحتاج إلى هذه المعلومات عند السفر حول العالم. تم تثبيت ملصقات تسمية شهادات الأجهزة اللاسلكية داخل حجرة البطاریة.
- ملصق SIM) وحدة هویة المشترك) (طرازات مختارة فقط)—یوفر ICCID) معرف بطاقة الدوائر المتكاملة) الخاصة بـ SIM. یوجد هذا الملصق داخل حجرة البطاریة.
- ملصق خدمة الوحدة المحمولة واسعة النطاق من HP) طرز مختارة فقط) یوفر الرقم النطاق للوحدة المحمولة واسعة النطاق من HP. یتم وضع الملصق داخل حجرة البطاریة.

### **٨ المواصفات**

### **طاقة الإدخال**

قد تكون المعلومات المتعلقة بالطاقة في هذا القسم مفيدة عندما تخطط للسفر دوليًا واصطحاب الكمبيوتر معك.

<span id="page-66-0"></span>یعمل الكمبيوتر على طاقة التيار المستمر، التي یمكن توفيرها بواسطة مصدر طاقة التيار المتناوب أو التيار المستمر. یجب أن یتراوح مصدر طاقة التيار المتناوب ما بين ١٠٠ إلى ٢٤٠ فولت، وما بين ٥٠ إلى ٦٠ هرتز. بالرغم من إمكانية تشغيل الكمبيوتر على مصدر طاقة مستمر مستقل، لا أنه یجب تشغيل الكمبيوتر فقط بمصدر طاقة تيار مستمر أو محول تيار متناوب یتم توفيره واعتماده من قبل HP لاستخدامه مع هذا الكمبيوتر.

یمكن تشغيل الكمبيوتر على طاقة تيار مستمر ضمن المواصفات التالية.

![](_page_66_Picture_392.jpeg)

**ملاحظة:** تم تصميم هذا النظام للعمل ضمن أنظمة طاقة تكنولوجيا المعلومات في النرویج مع مرحلة فولتية إلى مرحلة فولتية لا تتجاوز ٢٤٠ فولت دورة في الثانية.

م<sup>ملا</sup>ملاحظة: يُمكن العثور على تيار وفولتية تشغيل جهاز الكمبيوتر على ملصق البيانات التنظيمية للنظام.<br>ك

### **بيئة التشغيل**

<span id="page-67-0"></span>![](_page_67_Picture_233.jpeg)

## **الفهرس**

#### **الرموز/الأعداد**

الاحتياطي النسخ (Backup and Restore والاستعادة)

#### **B**

النسخ الاحتياطي ) Backup and Restore والاسترداد) لـ Windows

#### **D**

DisplayPort، التعرف على

#### **I**

ISP، استخدام

#### **N**

lock num، لوحة مفاتيح رقمية خارجية

### **W**

WLAN الحمایة توصيل

### **ا**

أجهزة التأشير تعيين التفضيلات أزرار إخراج محرك الأقراص البصریة آلة حاسبة عصا التأشير الوسطى لوحة اللمس الوسطى لوحة اللمس اليمنى یسار عصا التأشير یسار لوحة اللمس یمين عصا التأشير أضواء <sup>o</sup> caps lock num lock آلة حاسبة الطاقة ،[٥](#page-12-0) اللاسلكية

بطاریة آاميرا ویب لوحة اللمس محرك القرص الثابت أضواء الطاقة ،[٥](#page-12-0) إعداد WLAN إعداد اتصال بالإنترنت إعداد اللاسلكية إیماءات لوحة اللمس تمریر زوم قرصة إیماءة التمریر للوحة اللمس إیماءة الزوم للوحة اللمس إیماءة القرصة للوحة اللمس استعادة 11f استعادة محرك الأقراص الثابت اسم ورقم المنتج، الكمبيوتر الإضاءة الخلفية الخاصة بلوحة المفاتيح البطاریة، استبدال الرقم التسلسلي السفر مع اصطحاب الكمبيوتر الطاقة زر العنایة بالكمبيوتر المفاتيح السریعة استخدام الإضاءة الخلفية الخاصة بلوحة المفاتيح الوصف تبدیل صورة الشاشة تقليل سطوع الشاشة خفض صوت مكبر الصوت رفع صوت مكبر الصوت زیادة سطوع الشاشة شحن البطاریة ضبط مستوى الصوت وضع Sleep) السكون)

الميكروفونان الداخليان، التعرف على

<span id="page-68-0"></span>الهوائيان اللاسلكيان، التعرف على

باب الصيانة, إزالة أو إعادة تركيب [٣١](#page-38-0) بيئة التشغيل

#### **ت**

**ب**

 Intel Smart Response تقنية تنظيف الكمبيوتر

#### **ج**

جهاز WLAN جهاز توجيه لاسلكي، تكوین

#### **ح**

حجرة البطاریة حجرة البطاریة، التعرف على حجرة الترقية

**ز**

زر إخراج محرك الأقراص البصریة، التعرف على زر الآلة الحاسبة، التعرف على

#### **ش**

شبكة لاسلكية (WLAN(, المعدات المطلوبة شبكة لاسلكية، الاتصال

#### **ص**

صورة الشاشة، تبدیل صورة شاشة العرض، تبدیل

### **ض**

ضوء lock caps, التعرف على num lock ضوء ضوء الآلة الحاسبة ضوء البطاریة ضوء اللاسلكية ضوء آاميرا الویب، التعرف على

ضوء آاميرا الویب المدمجة، التعرف على ضوء لوحة اللمس، التعرف على ضوء محرك القرص الثابت

#### **ط**

طاقة الإدخال

### **ع**

عصا التأشير

### **ف**

فتحات SIM آبل الحمایة فتحات التهویة، التعرف على فتحة SIM، التعرف على فتحة آبل الحمایة، التعرف على

### **ق**

قارئ بصمات الأصابع، التعرف على قرص DVD الخاص بنظام التشغيل Windows 7 قرص لإصلاح النظام قسم الاسترداد

### **ك**

آاميرا الویب، التعرف على آاميرا ویب

### **ل**

لوحات المفاتيح الرقمية، التعرف على لوحة اللمس أزرار استخدام زر التشغيل/إیقاف التشغيل لوحة المفاتيح الرقمية لوحة مفاتيح رقمية متكاملة لوحة المفاتيح الرقمية المتكاملة، التعرف على لوحة المفاتيح الرقمية المدمجة، التعرف على لوحة مفاتيح رقمية، خارجية num lock الاستخدام

### **م**

مأخذ -11RJ) مودم)، التعرف على مأخذ -45RJ) شبكة)، التعرف على مأخذ الشبكة، التعرف على مأخذ سماعة الرأس (صوت خارج)

مأخذ صوت خارج (سماعة الرأس)، التعرف على مأخذ صوت داخل (ميكروفون)، التعرف على مأخذ ميكروفون (صوت داخل)، التعرف على مآخذ -11RJ) مودم) -45RJ) الشبكة) الشبكة صوت خارج (سماعة الرأس) صوت داخل (ميكروفون) ماوس، خارجي ضبط التفضيلات محرك القرص الثابت إزالة إزالة الثانوي تركيب الرئيسي [٣٥](#page-42-0) مزاليج, تحریر باب الصيانة مزاليج، تحریر البطاریة مزلاج تحریر البطاریة مزلاج تحریر الشاشة مزلاج تحریر باب الصيانة معلومات تنظيمية ملصقات شهادات الأجهزة اللاسلكية ملصق المعلومات التنظيمية مفاتيح esc fn تطبيقات Windows شعار Windows وظيفية مفاتيح الوظائف، التعرف على مفاتيح سطوع الشاشة مفاتيح لوحة المفاتيح السریعة، التعرف على مفاتيح مستوى الصوت، التعرف على مفتاح esc، التعرف على مفتاح fn، التعرف على [،٨](#page-15-0) مفتاح lk num، التعرف على مفتاح الشاشة الداخلي مفتاح المنتج مفتاح تطبيقات Windows، التعرف على مفتاح شعار Windows، التعرف على مكونات الجانب الأیسر الجانب الأیمن الجزء السفلي

> الجزء العلوي الجهة الأمامية

الجهة الخلفية شاشة ملصق Bluetooth ملصق WLAN ملصقات Bluetooth SIM WLAN الخدمة الوحدة المحمولة الواسعة النطاق من HP شهادة الأصالة الخاصة بـ Microsoft شهادة جهاز لاسلكي معلومات تنظيمية ملصق الخدمة، الكمبيوتر ملصق شهادة الأصالة ملصق شهادة الأصالة الخاصة بـ Microsoft ملصق شهادة جهاز لاسلكي منافذ 1394 DisplayPort ،[١١](#page-18-0) USB جهاز عرض خارجي منافذ USB، التعرف على ،[١١](#page-18-0) منفذ ،1394 التعرف على منفذ eSATA منفذ 3.0 USB منفذ جهاز عرض خارجي موصل، الطاقة موصل الإرساء، التعرف على موصل البطاریة الإضافية، التعرف على موصل الطاقة، التعرف على

### **ن**

ناحية لوحة اللمس التعرف على نظام التشغيل مفتاح المنتج ملصق شهادة الأصالة الخاصة بـ Microsoft نقاط استرداد النظام

### **هـ**

هوائيا WLAN، التعرف على هوائيا WWAN، التعرف على